# **Inizio Guida di installazione rapida**

# **(Solo EU) HL-5370DW**

Prima di utilizzare la stampante, leggere le istruzioni contenute nella presente Guida di installazione rapida.

# **IMPORTANTE**

# **NON collegare ancora il cavo di interfaccia.**

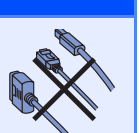

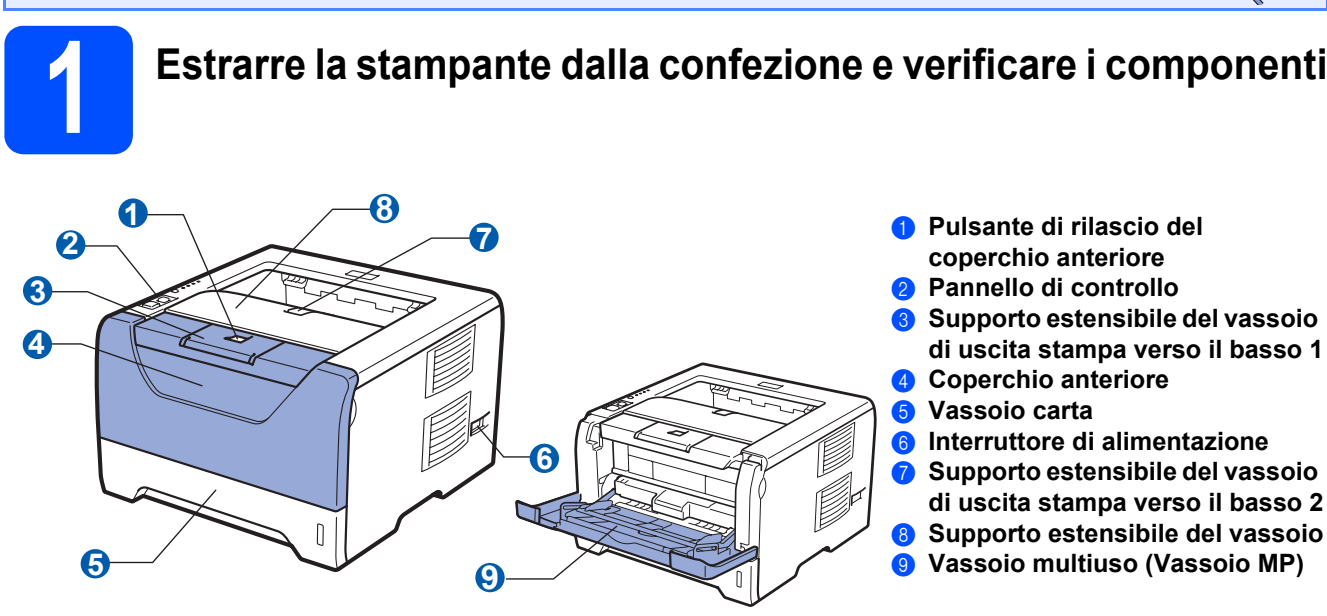

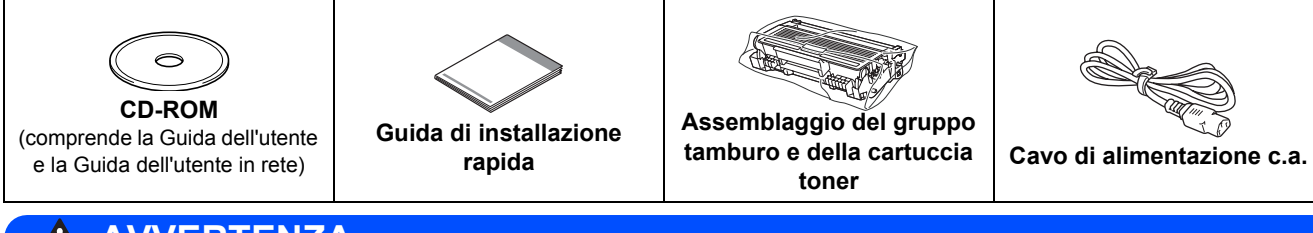

# **AVVERTENZA**

**Per la confezione della stampante sono stati usati involucri in plastica. Per evitare il rischio di soffocamento, tenere gli involucri lontano dalla portata dei bambini.**

# **Nota**

- *Conservare il materiale di imballaggio e la scatola per poterli riutilizzare nel caso sia necessario trasportare la stampante.*
- *Il cavo di interfaccia non costituisce un elemento standard. Procurarsi il cavo di interfaccia adeguato da utilizzare (USB, parallelo o di rete).*

#### *Cavo USB*

- *Assicurarsi di utilizzare un cavo di interfaccia USB 2.0 (tipo A/B) di lunghezza non superiore a 2.0 metri.*
- *Quando si utilizza un cavo USB, assicurarsi di collegarlo alla porta USB del computer e non a una porta USB su una tastiera né un hub USB non alimentato.*

#### *Cavo parallelo*

*NON utilizzare un cavo di interfaccia parallela di lunghezza superiore a 2 metri. Utilizzare un cavo di interfaccia schermato compatibile con lo standard IEEE 1284.*

#### *Cavo di rete*

*Utilizzare un cavo a coppia attorcigliata di categoria 5 o superiore lineare per rete Fast Ethernet 10BASE-T o 100BASE-TX.*

**Nota**

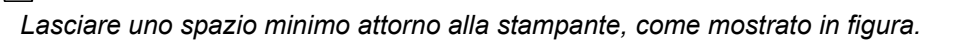

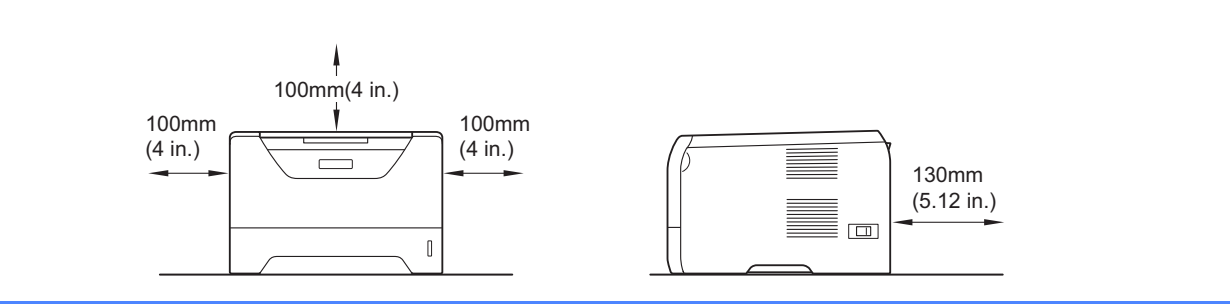

### **Simboli utilizzati in questa guida**

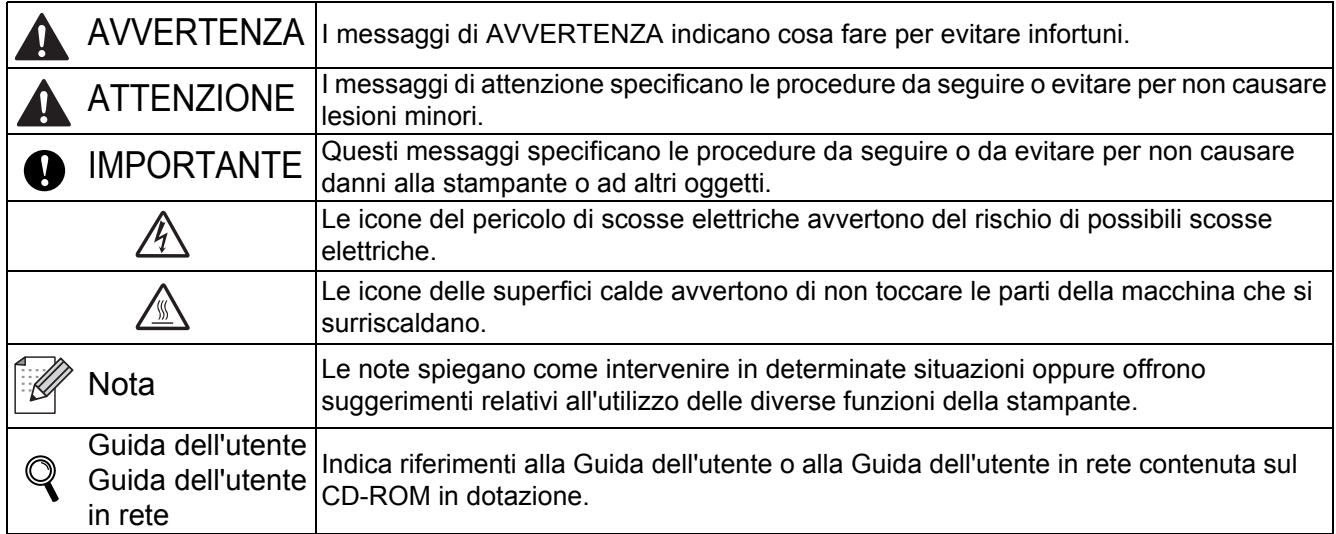

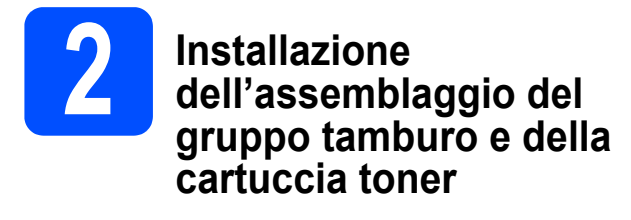

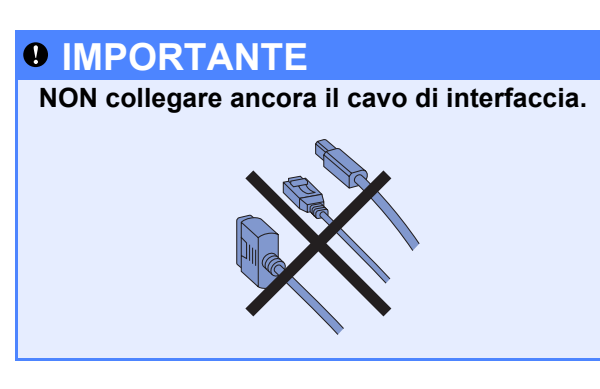

- a Rimuovere il nastro di imballaggio dall'esterno della stampante.
- **b** Premere il tasto di rilascio del coperchio anteriore e aprire il coperchio  $\bigcirc$ .

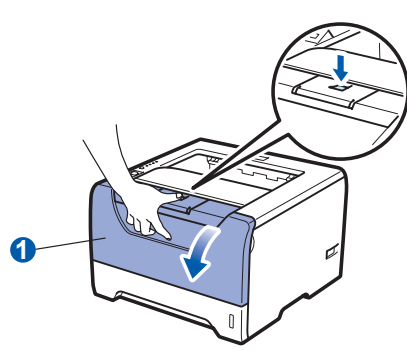

c Estrarre l'assemblaggio del gruppo tamburo e della cartuccia toner.

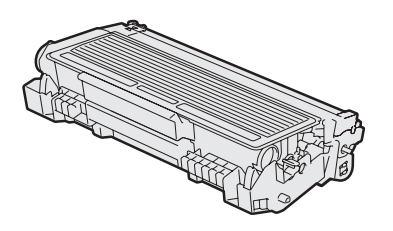

d Agitarlo delicatamente da parte a parte alcune volte per distribuire uniformemente il toner all'interno dell'assemblaggio.

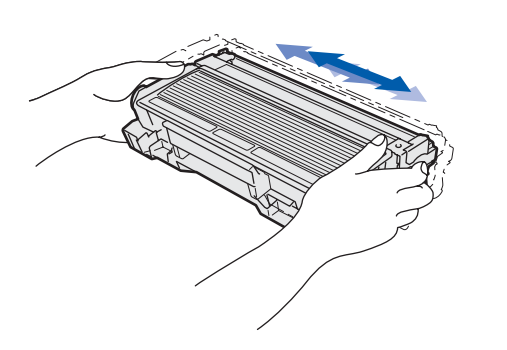

e Riporre l'assemblaggio del gruppo tamburo e della cartuccia toner nella stampante fino a bloccarlo in posizione.

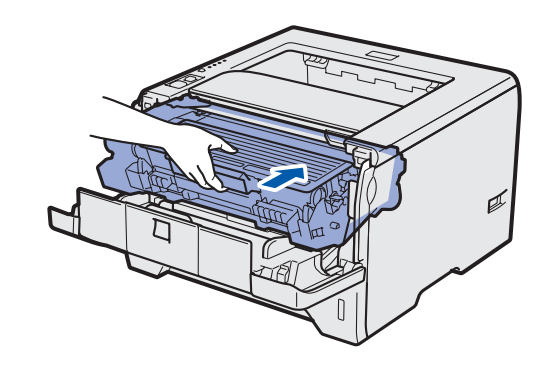

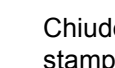

f Chiudere il coperchio anteriore della stampante.

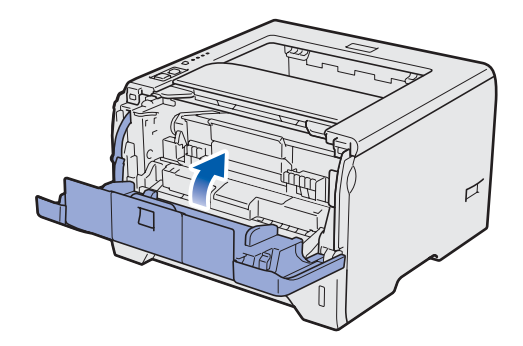

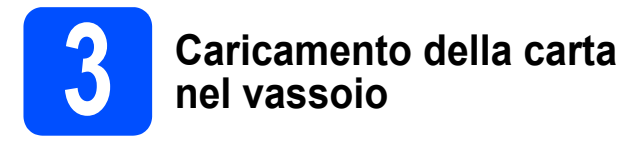

**a** Estrarre il vassoio carta dalla stampante.

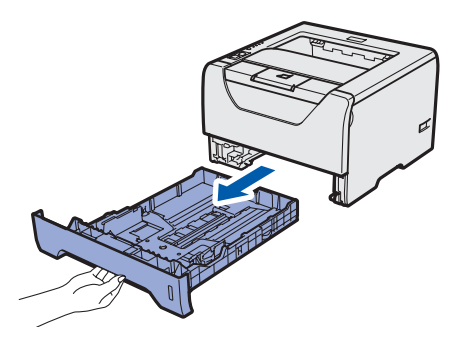

**b** Premere la leva di rilascio blu delle guide carta  $\bigcirc$  e far scorrere le guide carta in base al formato della carta caricata nel vassoio. Assicurarsi che le guide siano inserite nelle apposite fessure.

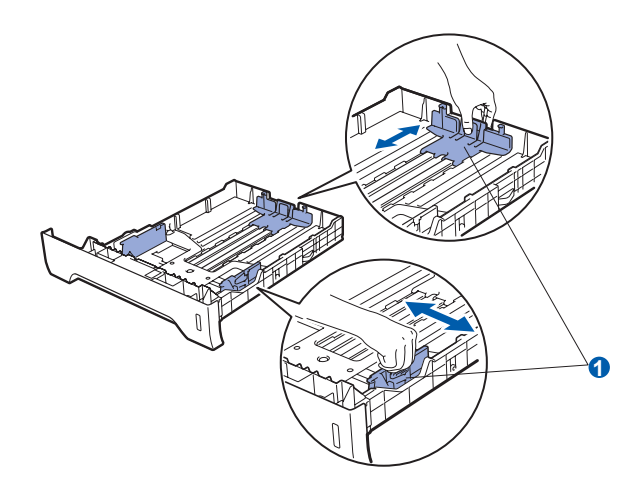

*Per il formato carta Legal o Folio, premere il tasto di rilascio* a *nella parte inferiore del vassoio carta, quindi estrarre il retro del vassoio. (I tipi di carta Legal e Folio non sono disponibili in alcune aree geografiche.)*

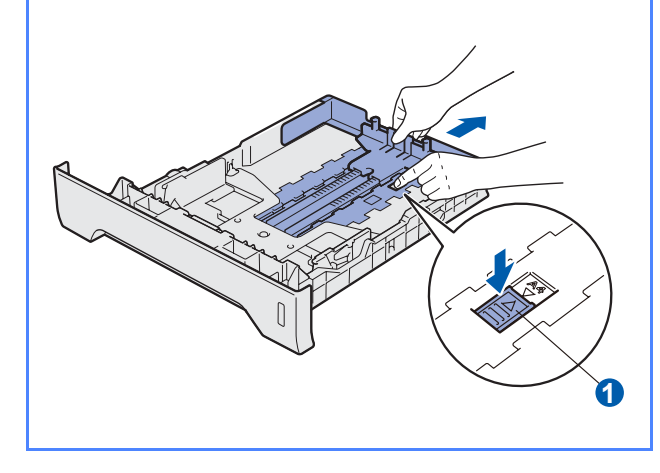

C Smazzare la pila di carta per evitare inceppamenti e problemi di alimentazione.

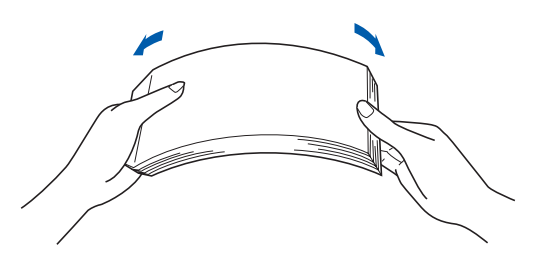

**d** Inserire la carta nel vassoio e verificare che non oltrepassi il contrassegno di altezza massima **0**. Il lato da stampare deve essere rivolto verso il basso.

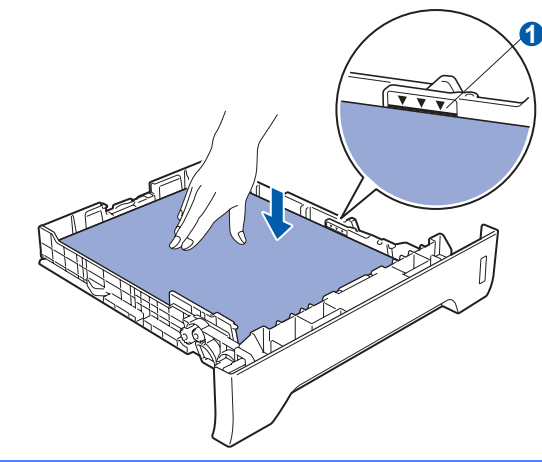

# *O* IMPORTANTE

**Verificare che le guide carta tocchino i lati della carta, in modo che questa venga alimentata correttamente.** 

e Reinserire il vassoio carta nella stampante. Assicurarsi che sia completamente inserito **M** Nota <u>Alle Manuel Community of the stampante.</u> Nota is nella stampante.

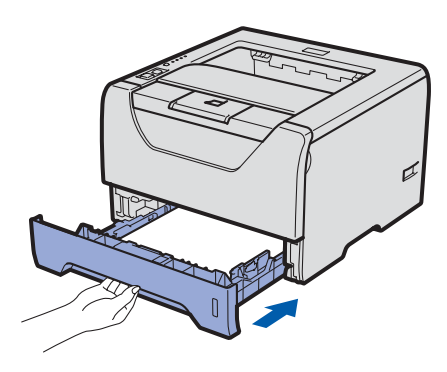

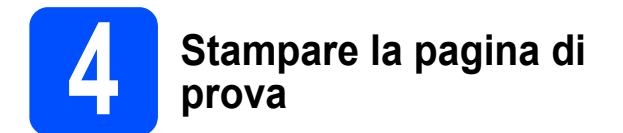

# **IMPORTANTE**

**NON collegare ancora il cavo di interfaccia.**

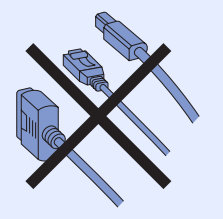

**a** Assicurarsi che la stampante sia spenta. Collegare il cavo di alimentazione c.a. alla stampante.

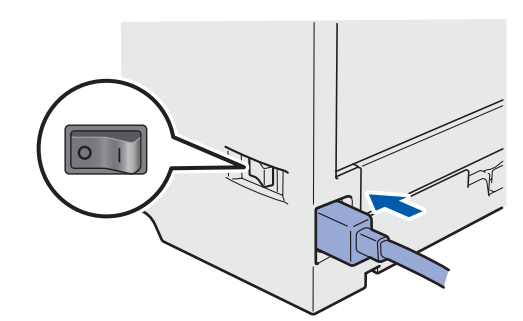

**b** Accendere la stampante.

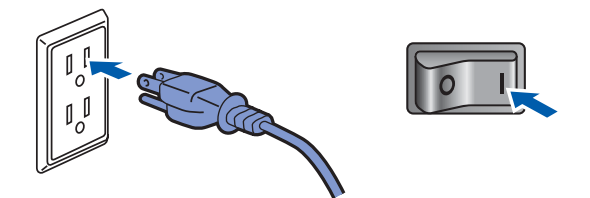

c Estendere il supporto estensibile 1.

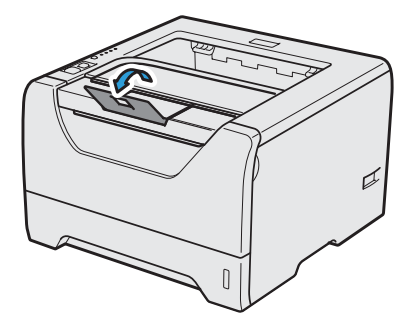

d Al termine della fase di riscaldamento, il led **Status** smette di lampeggiare e rimane di colore verde.

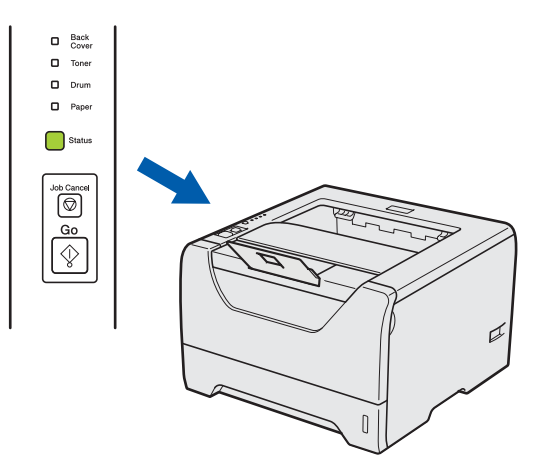

e Premere nuovamente **Go**. Viene stampata la pagina di prova. Verificare che la pagina di prova sia stata stampata correttamente.

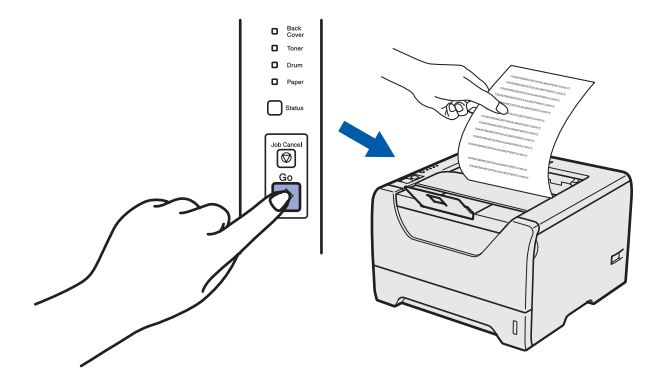

**Nota**

*Questa funzione non sarà disponibile dopo l'invio del primo processo di stampa dal computer.*

#### **Andare a**

**Andare alla pagina successiva per installare il driver della stampante.**

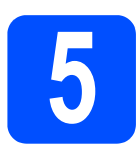

# **5 Scegliere il tipo di collegamento**

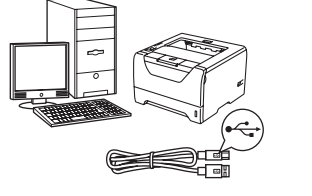

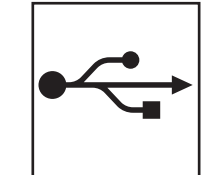

# **Cavo di interfaccia USB**

Windows®, andare a [pagina 8](#page-7-0) Macintosh, andare a [pagina 11](#page-10-0)

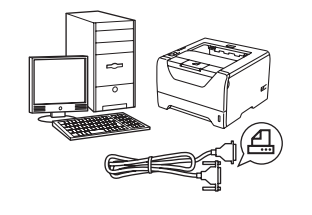

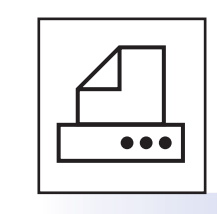

# **Cavo di interfaccia parallelo**

Windows<sup>®</sup>, andare a [pagina 13](#page-12-0)

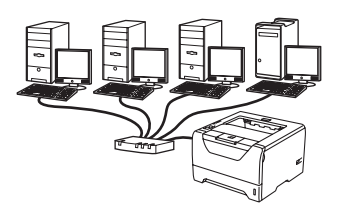

# **Rete cablata**

Windows®, andare a [pagina 15](#page-14-0) Macintosh, andare a [pagina 20](#page-19-0)

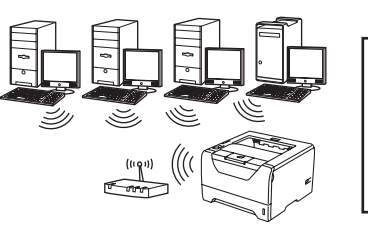

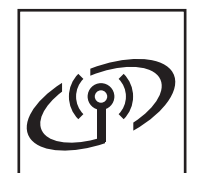

# **Rete senza fili** Windows® e Macintosh,

andare a [pagina 22](#page-21-0)

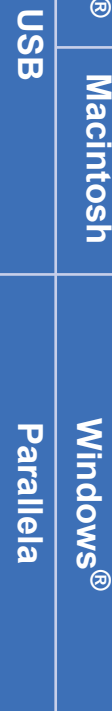

**Windows**

Windows<sup>®</sup>

**Rete cablata**

Rete cablata

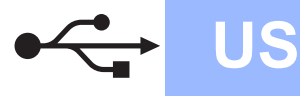

# **Windows USB ®**

# <span id="page-7-0"></span>**Per gli utenti che utilizzano un cavo di interfaccia USB**

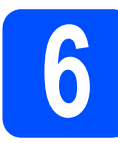

**6 Installare il driver della stampante al computer stampante e collegare la** 

#### **IMPORTANTE**

**NON collegare ancora il cavo di interfaccia USB.**

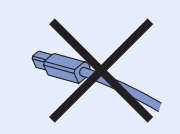

## **Nota**

*Quando viene visualizzata l'Installazione guidata nuovo hardware, fare clic su Annulla.*

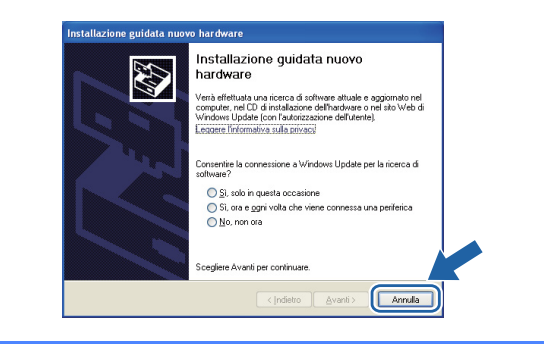

a Spegnere la stampante.

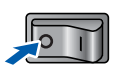

b Assicurarsi che il cavo di interfaccia USB **NON** sia collegato alla stampante, quindi avviare l'installazione del driver della stampante. Se il cavo è già stato collegato, disinserirlo.

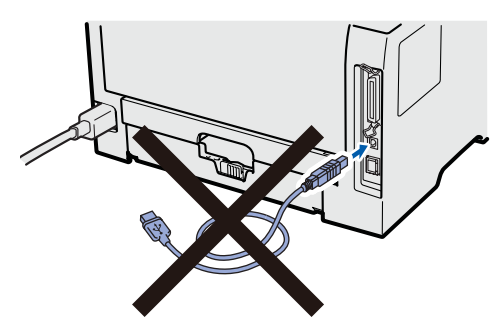

c Accendere il computer. È necessario accedere con privilegi di amministratore.

d Inserire il CD-ROM nell'apposita unità. Viene automaticamente visualizzata la schermata di apertura.

Selezionare il modello di stampante e la lingua.

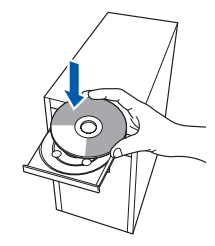

# **Nota**

*Se la schermata Brother non appare automaticamente, avviare Risorse del computer (Computer), fare doppio clic sull'icona del CD-ROM, quindi fare doppio clic su start.exe.*

e Fare clic su **Installa driver della stampante** nella schermata del menu.

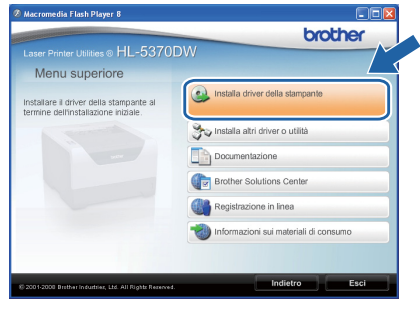

f Fare clic su **Utenti con cavo USB**.

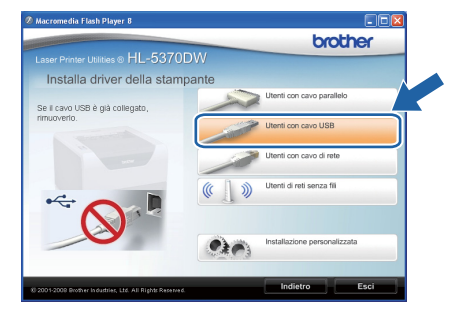

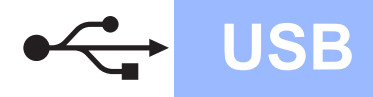

# **Windows USB ®**

**USB**

# **Nota**

*• Per Windows Vista®, quando viene visualizzata la schermata Controllo dell'account utente, fare clic su Continua.*

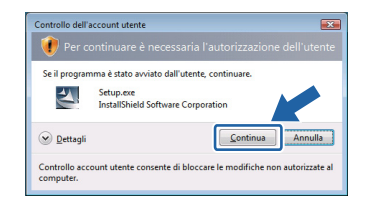

- *Per installare il driver PS (BR-Script Driver di Brother), scegliere Installazione personalizzata e seguire le istruzioni sullo schermo. Quando appare la schermata Seleziona componenti, fare clic su Driver PS (emulazione PostScript) e continuare a seguire le istruzioni sullo schermo.*
- **Q** Quando viene visualizzata la finestra del **Contratto di licenza**, fare clic su **Sì** per accettare il Contratto di licenza.

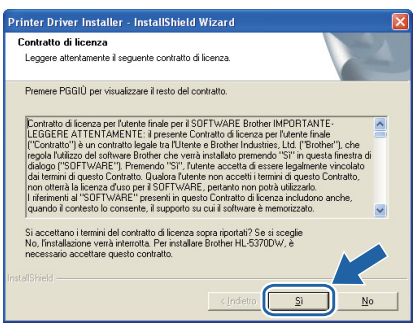

**h** Rimuovere l'etichetta che copre il connettore dell'interfaccia USB.

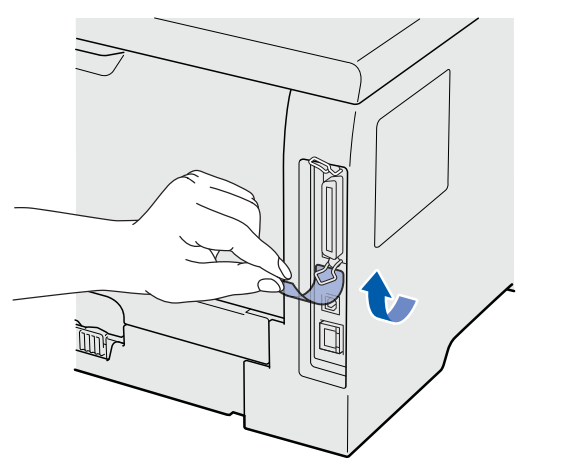

**i Quando viene visualizzata questa schermata,** assicurarsi che la stampante sia accesa. Collegare il cavo USB al connettore USB contrassegnato con il simbolo  $\leftarrow$ , quindi collegare il cavo al computer. Fare clic su **Avanti**.

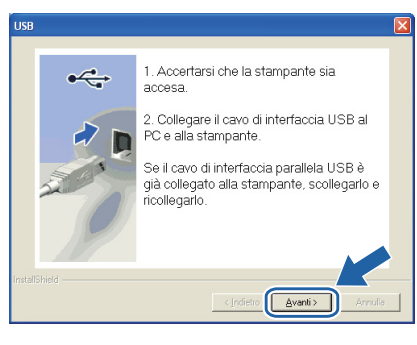

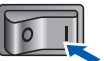

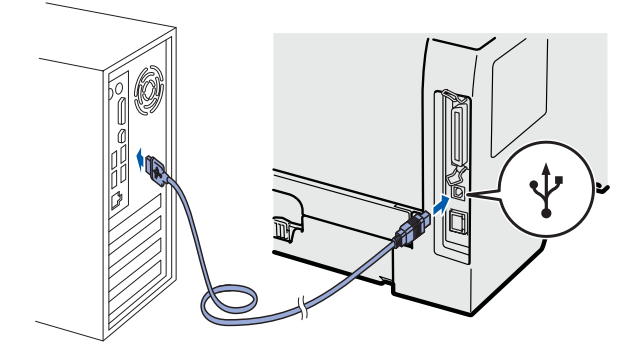

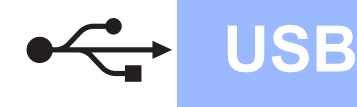

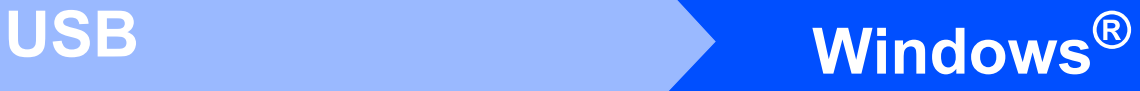

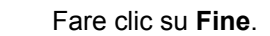

### **Nota**

- *Per registrare il prodotto in-linea, selezionare Esegui registrazione in linea.*
- *Se non si desidera impostare la stampante come predefinita, deselezionare Imposta stampante predefinita.*
- *Per disabilitare il monitor di stato, deselezionare Abilita Controllo dello stato.*

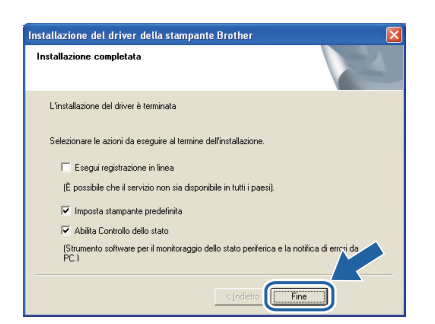

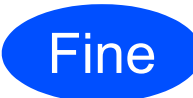

Fine **L'installazione è completa.**

## **Nota**

#### *Driver della stampante XML Paper Specification*

*Il driver della stampante XML Paper Specification è il driver più adatto per stampare da applicazioni che utilizzano i documenti XML Paper Specification. Scaricare il driver più aggiornato connettendosi al Brother Solutions Center all'indirizzo [http://solutions.brother.com/](http://solutions.brother.com).*

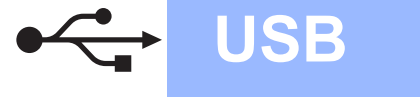

# <span id="page-10-0"></span>**Per gli utenti che utilizzano un cavo di interfaccia USB**

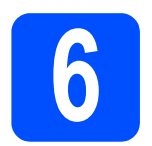

## **6 Collegare la stampante al Macintosh e installare il<br>driver Macintosh e installare il driver**

a Rimuovere l'etichetta che copre il connettore dell'interfaccia USB.

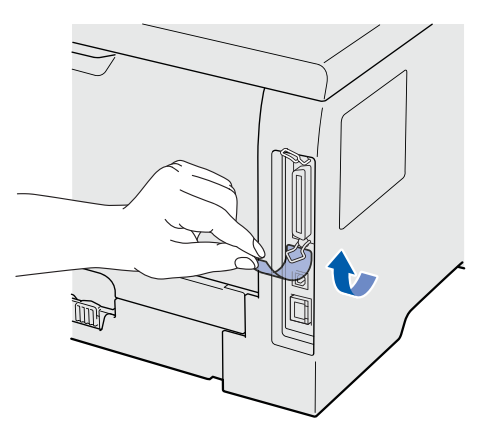

**b** Collegare il cavo USB al connettore USB contrassegnato con il simbolo  $\leftarrow$ , quindi collegare il cavo al Macintosh.

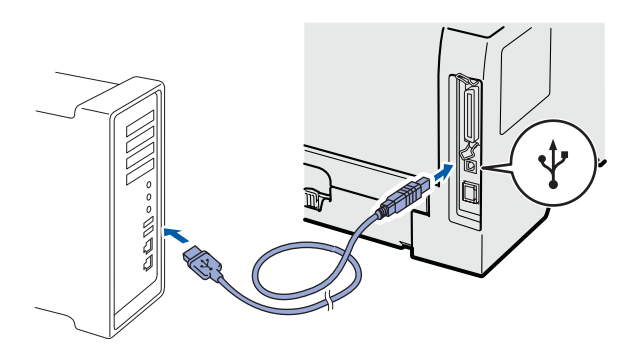

# *<u>O IMPORTANTE</u>*

**NON collegare la stampante a una porta USB su una tastiera o un hub USB senza alimentazione. Nota** 

C Accertarsi che la stampante sia accesa.

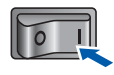

d Accendere il Macintosh. Inserire il CD-ROM nell'apposita unità.

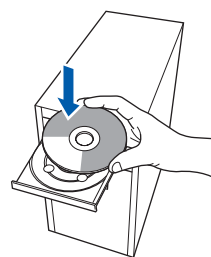

e Fare doppio clic sull'icona **HL5300** sul desktop. Fare doppio clic sull'icona **Start Here**. Seguire le istruzioni visualizzate sullo schermo.

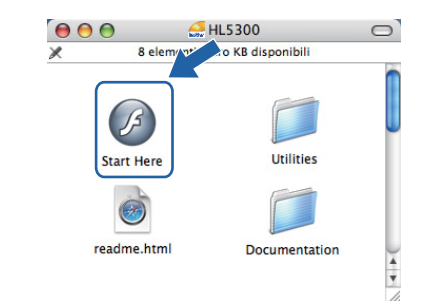

f Fare clic su **Installa driver della stampante** nella schermata del menu.

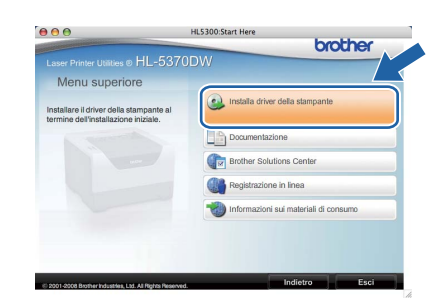

**G** Fare clic su Utenti con cavo USB e attenersi alle istruzioni-visualizzate sullo schermo. Riavviare il computer Macintosh.

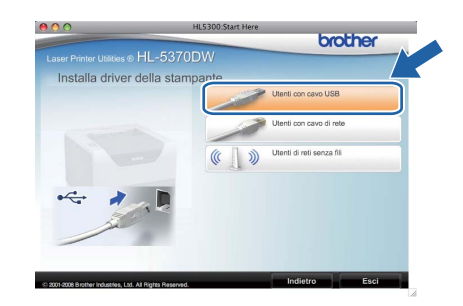

*Fare riferimento alla Guida dell'utente su CD-ROM per installare il driver PS (BR-Script Driver di Brother).*

**h** Viene cercata la stampante Brother. Viene visualizzata la seguente schermata.

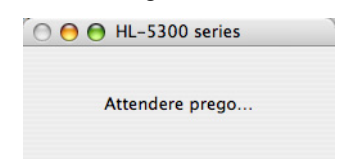

**USB**

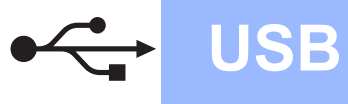

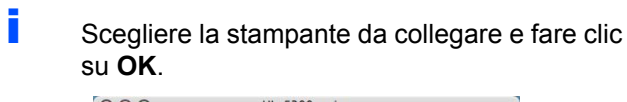

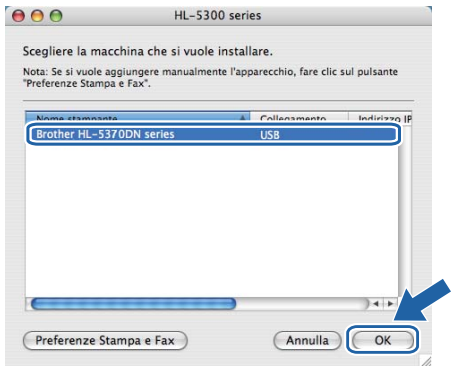

j Quando viene visualizzata questa schermata, fare clic su **OK**.

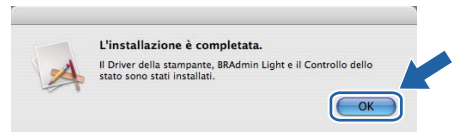

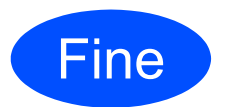

Fine **L'installazione è completa.**

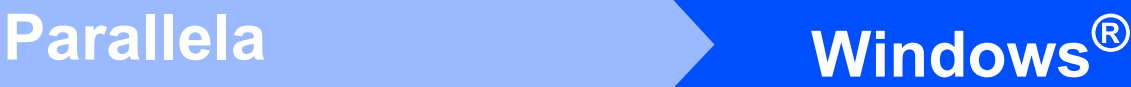

# <span id="page-12-0"></span>**Per gli utenti che utilizzano un cavo di interfaccia parallela**

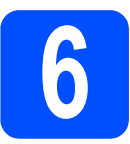

**6 Installare il driver e**<br>**6 Collegare la stampal**<br>**6 Computer collegare la stampante al computer**

#### **IMPORTANTE**

**NON collegare ancora il cavo di interfaccia parallela.**

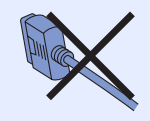

## **Nota**

*Quando viene visualizzata l'Installazione guidata nuovo hardware, fare clic su Annulla.*

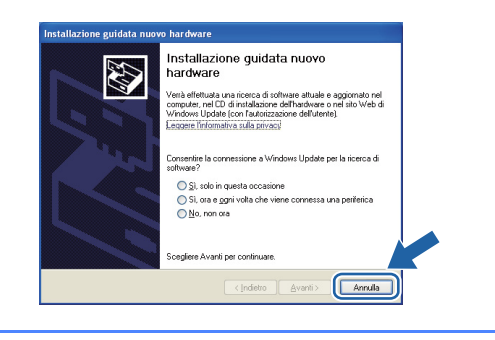

a Spegnere la stampante.

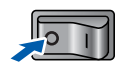

**b** Assicurarsi che il cavo di interfaccia parallela **NON** sia collegato alla stampante, quindi avviare l'installazione del driver della stampante. Se il cavo è già stato collegato, disinserirlo.

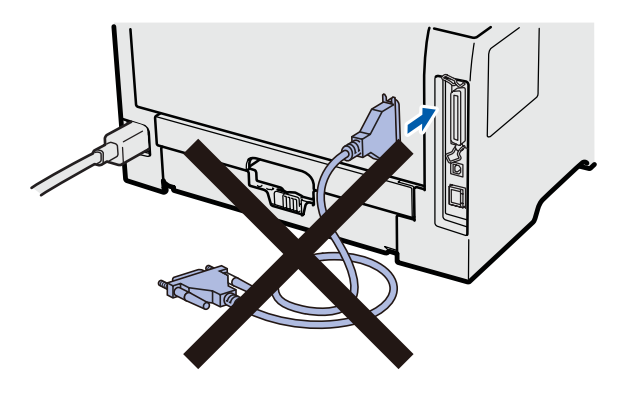

c Accendere il computer. È necessario accedere con privilegi di amministratore.

d Inserire il CD-ROM nell'apposita unità. Viene automaticamente visualizzata la schermata di apertura.

Selezionare il modello di stampante e la lingua.

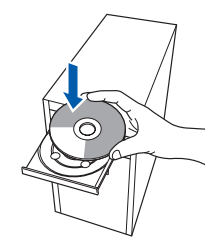

#### **Nota**

*Se la schermata Brother non appare automaticamente, avviare Risorse del computer (Computer), fare doppio clic sull'icona del CD-ROM, quindi fare doppio clic su start.exe.*

e Fare clic su **Installa driver della stampante** nella schermata del menu.

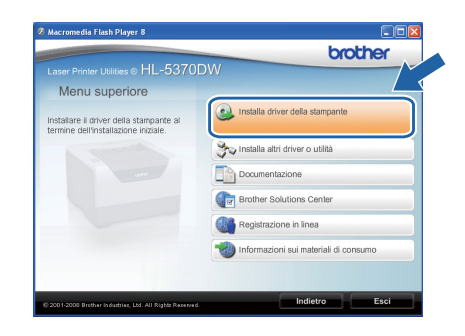

**Parallela**

**Parallela** 

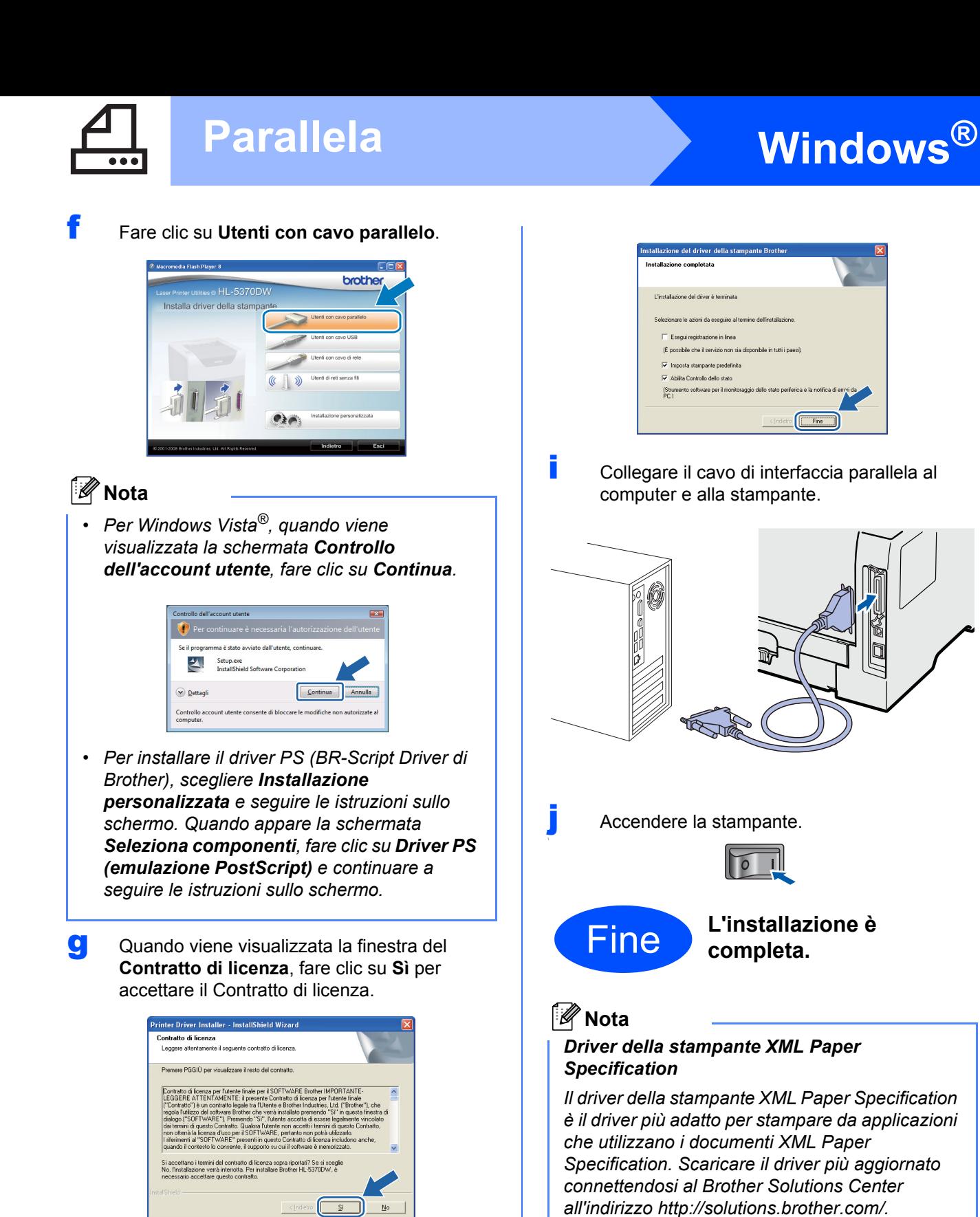

h Fare clic su **Fine**.

### **Nota**

- *Per registrare il prodotto in-linea, selezionare Esegui registrazione in linea.*
- *Se non si desidera impostare la stampante come predefinita, deselezionare Imposta stampante predefinita.*
- *Per disabilitare il monitor di stato, deselezionare Abilita Controllo dello stato.*

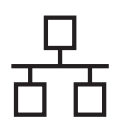

# Rete cablata **Windows**<sup>®</sup>

# <span id="page-14-0"></span>**Per gli utenti con cavo di interfaccia di rete cablata**

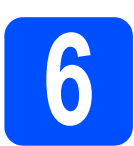

# **6 Uso di stampanti di rete Peer to Peer Brother**

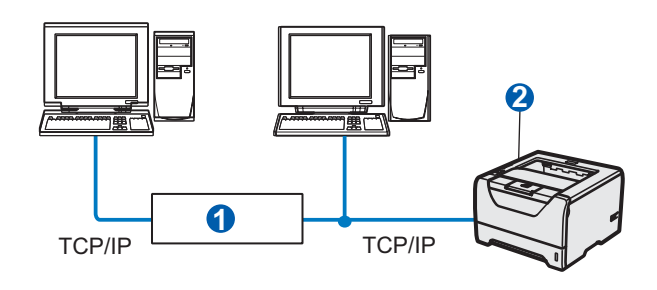

**a** Router

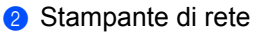

# **Nota**

*Se si usa il Firewall di Windows® o una funzione firewall di applicazioni anti-spyware o antivirus, disabilitarli temporaneamente. Dopo avere verificato che è possibile stampare, configurare le impostazioni del software attenendosi alle istruzioni.*

#### **Collegare la stampante alla rete e installare il driver**

a Collegare il cavo di interfaccia di rete al connettore LAN contrassegnato con il simbolo  $\frac{1}{6}$ e collegarlo ad una porta disponibile sull'hub.

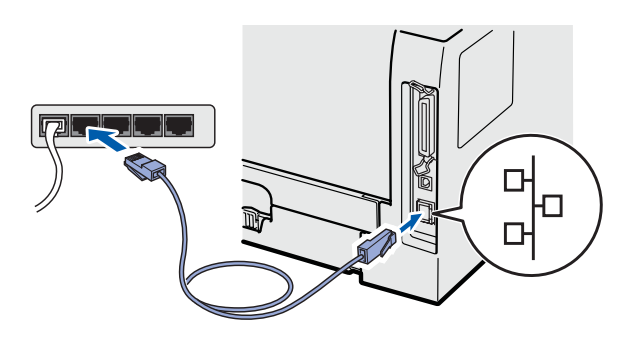

**b** Accertarsi che la stampante sia accesa.

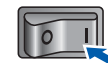

c Accendere il computer. È necessario accedere con privilegi di amministratore.

d Inserire il CD-ROM nell'apposita unità. Viene automaticamente visualizzata la schermata di apertura.

Selezionare il modello di stampante e la lingua.

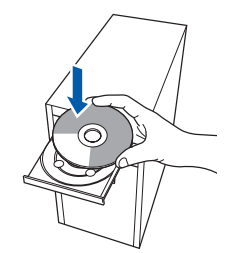

## **Nota**

*Se la schermata Brother non appare automaticamente, avviare Risorse del computer (Computer), fare doppio clic sull'icona del CD-ROM, quindi fare doppio clic su start.exe.*

e Fare clic su **Installa driver della stampante**  nella schermata del menu.

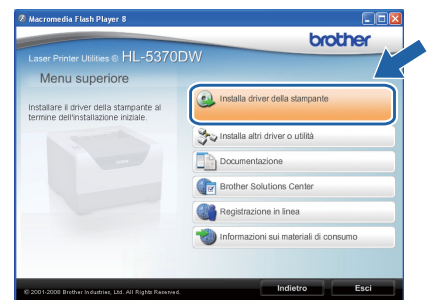

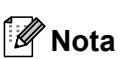

*• Per Windows Vista®, quando viene visualizzata la schermata Controllo dell'account utente, fare clic su Continua.*

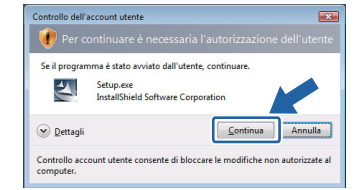

- *Per installare il driver PS (BR-Script Driver di Brother), scegliere Installazione personalizzata e seguire le istruzioni sullo schermo. Quando appare la schermata Seleziona componenti, fare clic su Driver PS (emulazione PostScript) e continuare a seguire le istruzioni sullo schermo.*
- **g** Quando viene visualizzata la finestra del **Contratto di licenza**, fare clic su **Sì** per accettare il Contratto di licenza.

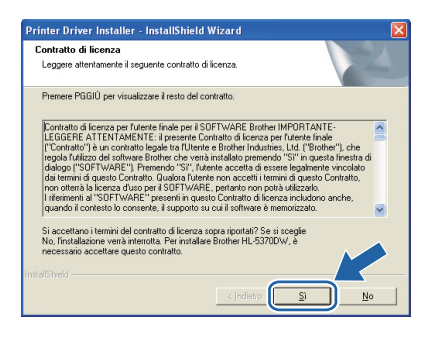

h Scegliere **Stampante di rete Peer-to-Peer Brother** e fare clic sul pulsante **Avanti**.

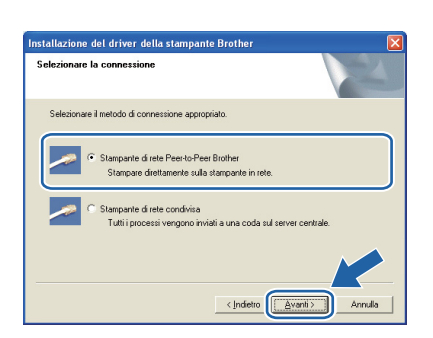

i Scegliere **Ricercare la rete per il dispositivo e scegliere da una lista di dispositivi trovati (Scelta consigliata)**. In alternativa, immettere l'indirizzo IP della stampante o il relativo nome

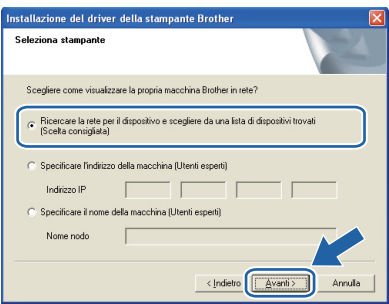

# **Nota**

*È possibile trovare il nome del nodo e l'indirizzo IP della stampante stampando la pagina delle impostazioni della stampante. Vedere [Stampa](#page-42-0)  [della pagina delle impostazioni della](#page-42-0)  [stampante a pagina 43](#page-42-0).*

Scegliere la stampante e fare clic su **Avanti**.

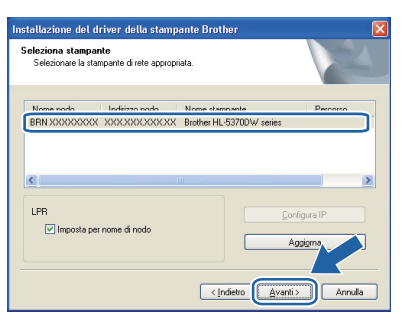

# **Nota**

*Se trascorre circa un minuto prima che la stampante venga visualizzata nell'elenco, fare clic su Aggiorna.*

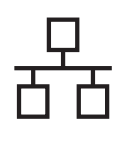

# Rete cablata **Windows**<sup>®</sup>

## k Fare clic su **Fine**.

## **Nota**

- *Per registrare il prodotto in-linea, selezionare Esegui registrazione in linea.*
- *Se non si desidera impostare la stampante come predefinita, deselezionare Imposta stampante predefinita.*
- *Per disabilitare il monitor di stato, deselezionare Abilita Controllo dello stato.*
- *Se si era disattivato il software firewall personale (ad es. Windows® Firewall), riattivarlo.*

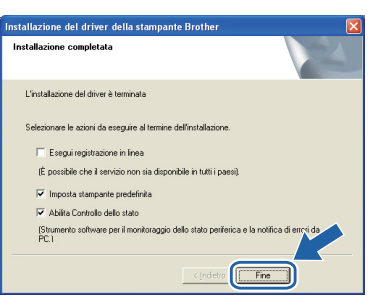

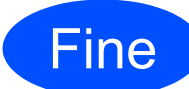

#### Fine **L'installazione è completa.**

### **Nota**

#### *Driver della stampante XML Paper Specification*

*Il driver della stampante XML Paper Specification è il driver più adatto per stampare da applicazioni che utilizzano i documenti XML Paper Specification. Scaricare il driver più aggiornato connettendosi al Brother Solutions Center all'indirizzo [http://solutions.brother.com/](http://solutions.brother.com).*

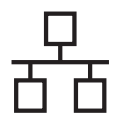

# **Windows Rete cablata ®**

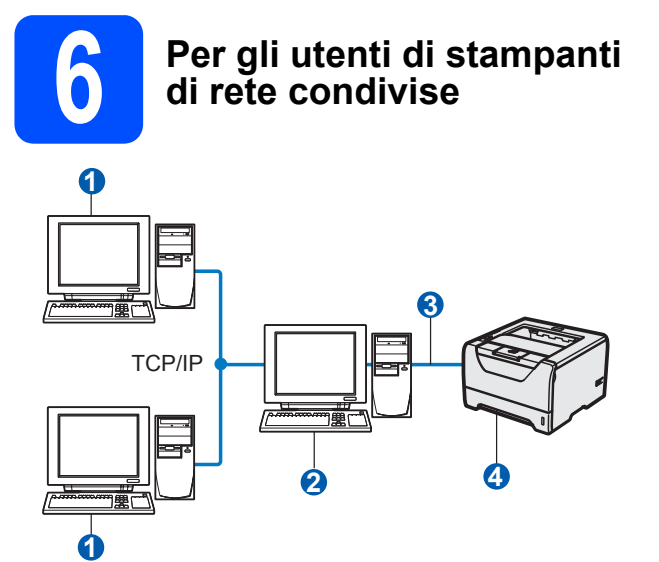

- **a** Computer client
- <sup>2</sup> Noto anche come "server" o "server di stampa"
- **3** TCP/IP, USB o Parallela
- 4 Stampante

# **Nota**

*Se si intende collegare una stampante condivisa alla rete, è consigliabile chiedere informazioni sulla coda all'amministratore del sistema oppure condividere il nome della stampante prima dell'installazione.*

**Installare il driver e selezionare la coda stampanti o del nome di condivisione appropriato.**

- a Accendere il computer. È necessario accedere con privilegi di amministratore.
- **b** Inserire il CD-ROM nell'apposita unità. Viene automaticamente visualizzata la schermata di apertura.

Selezionare il modello di stampante e la lingua.

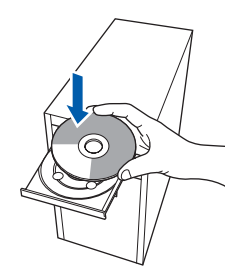

# **Nota**

*Se la schermata Brother non appare automaticamente, avviare Risorse del computer (Computer), fare doppio clic sull'icona del CD-ROM, quindi fare doppio clic su start.exe.*

c Fare clic su **Installa driver della stampante** nella schermata del menu.

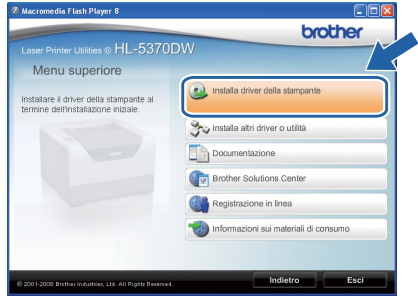

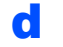

d Fare clic su **Utenti con cavo di rete**.

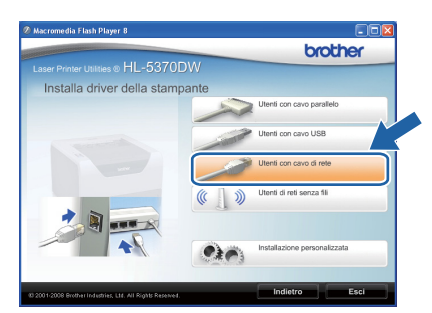

# **Nota**

*• Per Windows Vista®, quando viene visualizzata la schermata Controllo dell'account utente fare clic su Continua.*

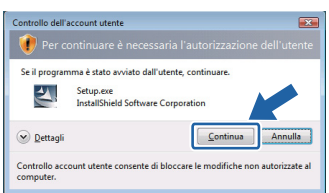

*• Per installare il driver PS (BR-Script Driver di Brother), scegliere Installazione personalizzata e seguire le istruzioni sullo schermo. Quando appare la schermata Seleziona componenti, fare clic su Driver PS (emulazione PostScript) e continuare a seguire le istruzioni sullo schermo.*

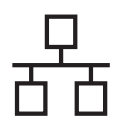

# Rete cablata **Windows**<sup>®</sup>

e Quando viene visualizzata la finestra del **Contratto di licenza**, fare clic su **Sì** per accettare il Contratto di licenza.

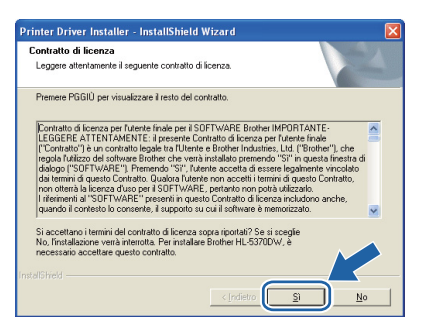

f Selezionare **Stampante di rete condivisa**<sup>e</sup> fare clic su **Avanti**.

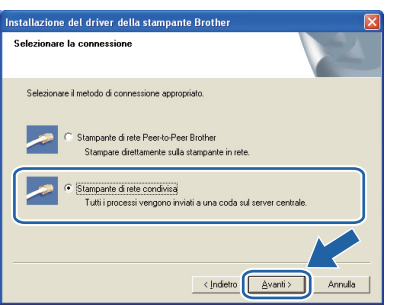

g Selezionare la coda della stampante, quindi fare clic su **OK**.

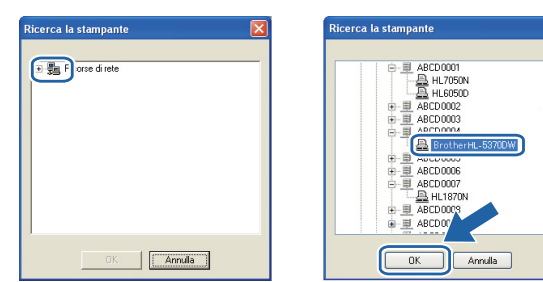

# **Nota**

*Contattare l'amministratore per ulteriori informazioni sul percorso e sul nome della stampante in rete.*

h Fare clic su **Fine**.

## **Nota**

- *Per registrare il prodotto in-linea, selezionare Esegui registrazione in linea.*
- *Se non si desidera impostare la stampante come predefinita, deselezionare Imposta stampante predefinita.*
- *Per disabilitare il monitor di stato, deselezionare Abilita Controllo dello stato.*

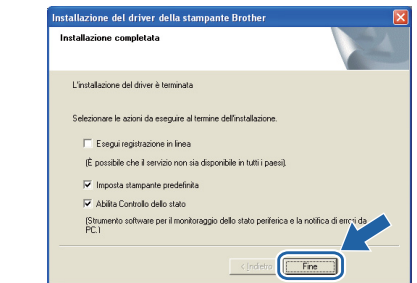

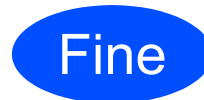

Fine **L'installazione è completa.**

### **Nota**

#### *Driver della stampante XML Paper Specification*

*Il driver della stampante XML Paper Specification è il driver più adatto per stampare da applicazioni che utilizzano i documenti XML Paper Specification. Scaricare il driver più aggiornato connettendosi al Brother Solutions Center all'indirizzo [http://solutions.brother.com/](http://solutions.brother.com).*

**Rete cablata**

Rete cablata

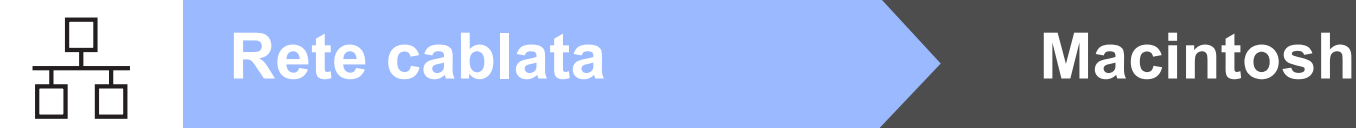

# <span id="page-19-0"></span>**Per gli utenti con cavo di interfaccia di rete cablata**

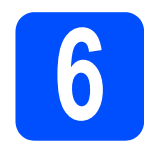

## **6 Collegare la stampante al Macintosh e installare il<br>driver Macintosh e installare il driver**

**a** Collegare il cavo di interfaccia di rete al connettore LAN contrassegnato con il simbolo  $\frac{1}{6}$ e collegarlo ad una porta disponibile sull'hub.

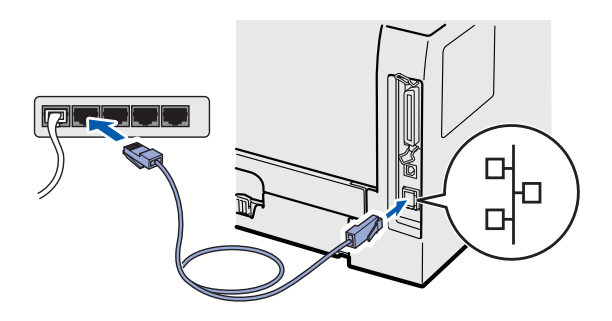

**b** Accertarsi che la stampante sia accesa.

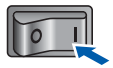

c Accendere il Macintosh. Inserire il CD-ROM nell'apposita unità.

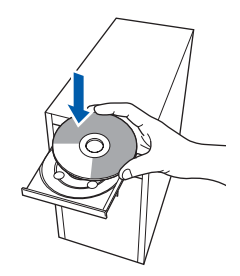

d Fare doppio clic sull'icona **HL5300** sul desktop. Fare doppio clic sull'icona **Start Here**. Seguire le istruzioni visualizzate sullo schermo.

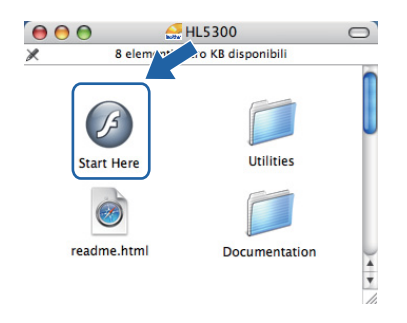

e Fare clic su **Installa driver della stampante** nella schermata del menu.

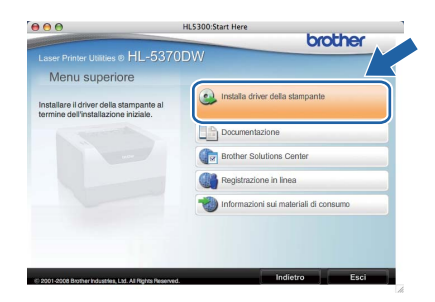

**f** Fare clic su Utenti con cavo di rete e attenersi alle istruzioni -visualizzate sullo schermo. Riavviare il computer Macintosh.

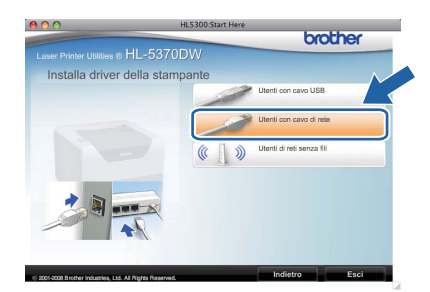

# **Nota**

*Fare riferimento alla Guida dell'utente su CD-ROM per installare il driver PS (BR-Script Driver di Brother).*

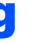

**g** Viene cercata la stampante Brother. Viene visualizzata la seguente schermata.

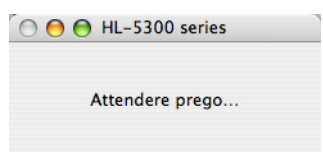

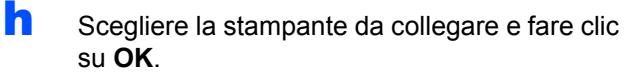

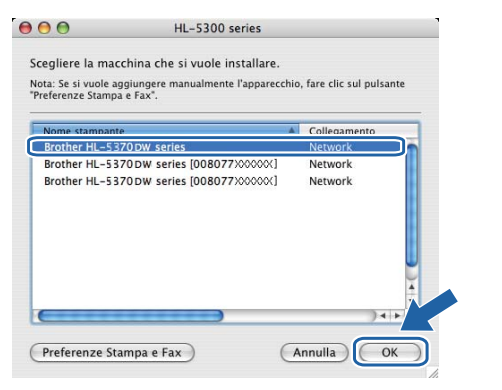

# **Nota**

- *Se alla rete sono collegate più stampanti dello stesso modello, dopo il nome di modello apparirà l'indirizzo MAC (indirizzo Ethernet). È anche possibile confermare il proprio indirizzo IP scorrendo verso destra.*
- *È possibile trovare l'indirizzo MAC (indirizzo Ethernet) e l'indirizzo IP della stampante stampando la pagina delle impostazioni della stampante. Vedere [Stampa della pagina delle](#page-42-0)  [impostazioni della stampante a pagina 43.](#page-42-0)*
- $\Box$  Quando viene visualizzata questa schermata, fare clic su **OK**.

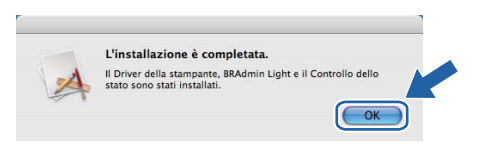

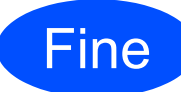

Fine **L'installazione è completa.**

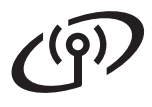

# **Per gli utenti con interfaccia di rete senza fili**

<span id="page-21-0"></span>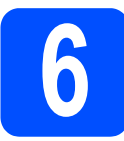

# **6 Operazioni preliminari**

È innanzitutto **necessario** configurare le impostazioni della rete senza fili della stampante per stabilire la comunicazione con il punto di accesso della rete/router. Dopo avere configurato la stampante per la comunicazione con il punto di accesso/router, i computer collegati alla rete potranno accedere alla stampante. Per utilizzare la stampante da questi computer, è necessario installare il driver della stampante. I passaggi riportati di seguito assistono l'utente attraverso il processo di installazione e configurazione.

# **Nota**

- *Per ottenere risultati ottimali con la stampa quotidiana di documenti, posizionare la stampante Brother il più vicino possibile al punto di accesso della rete/router evitando qualsiasi ostruzione. Grandi oggetti e pareti tra le due periferiche, nonché interferenze provenienti da altre apparecchiature elettroniche possono influire sulla velocità di trasferimento dati dei documenti.*
- *A causa di questi fattori, la connessione senza fili potrebbe non essere la scelta ottimale per alcuni tipi di documenti e applicazioni. Quando si stampano file di grandi dimensioni, ad esempio documenti composti da più pagine con testo e grafica, è opportuno scegliere una connessione di rete Ethernet cablata o parallela per un trasferimento dati più rapido oppure una connessione USB per una velocità di trasmissione effettiva massima.*
- *Sebbene la stampante Brother HL-5370DW possa essere utilizzata sia in una rete cablata che in una rete senza fili, è possibile utilizzare un solo metodo di connessione alla volta.*
- *Le istruzioni seguenti illustrano due metodi per installare la stampante Brother in un ambiente di rete senza fili. Entrambi i metodi sono basati sulla modalità Infrastruttura e sull'impiego di un punto di accesso/router senza fili che utilizza DHCP per l'assegnazione degli indirizzi IP. Scegliere il metodo di installazione nella pagina successiva e seguire le istruzioni. Per installare la stampante in qualsiasi altro ambiente senza fili (ad es. modalità Ad-hoc), leggere le istruzioni contenute nella Guida dell'utente in rete contenuta nel CD-ROM.*

*Seguire le istruzioni riportate di seguito per visualizzare la Guida dell'utente in rete.*

- *1 Accendere il computer. Inserire il CD-ROM Brother nell'apposita unità.*
- *2 (Solo utenti Macintosh) Fare doppio clic sull'icona HL5300 sul desktop. Fare doppio clic sull'icona Start Here.*
- *3 Selezionare il modello di stampante e la lingua. Verrà visualizzato il menu principale del CD-ROM.*
- *4 Fare clic su Documentazione, quindi su Documenti HTML.*

### **IMPORTANTE**

- **Se si desidera collegare la stampante alla rete, è consigliabile rivolgersi all'amministratore del sistema prima di eseguire l'installazione. Prima di procedere con questa installazione, è necessario conoscere le impostazioni della rete senza fili.**
- **Se si usa il Firewall di Windows® o una funzione firewall di applicazioni anti-spyware o antivirus, disabilitarli temporaneamente. Dopo avere verificato che è possibile stampare, configurare le impostazioni del software sempre attenendosi alle istruzioni.**
- **Se le impostazioni senza fili della stampante sono già state configurate, è necessario ripristinare le impostazioni predefinite originali del server di stampa (vedere [pagina 43](#page-42-1)).**

#### **Modalità Infrastruttura**

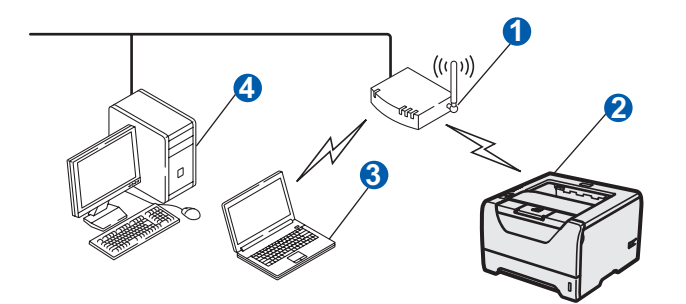

- **a** Punto di accesso
- 2 Macchina di rete senza fili (stampante)
- c Computer con funzionalità senza fili connesso al punto di accesso
- 4 Computer cablato senza funzionalità senza fili, collegato al punto di accesso con un cavo Ethernet

# **Per gli utenti di reti senza fili**

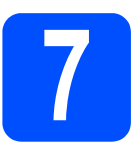

# **7 Verifica dell'ambiente di rete (modalità Infrastruttura)**

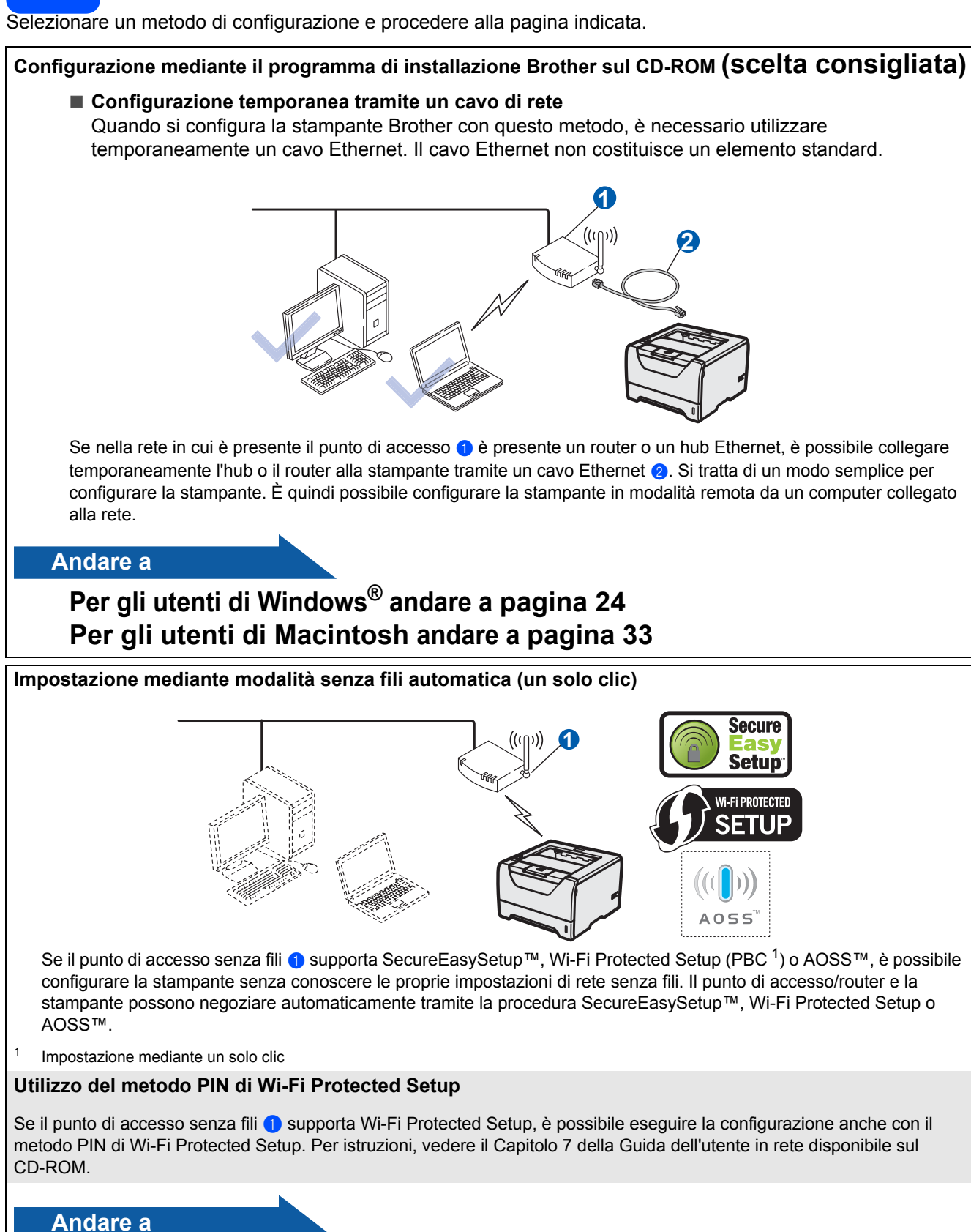

<span id="page-22-0"></span>**Per gli utenti di Windows® andare a [pagina 29](#page-28-0) Per gli utenti di Macintosh andare a [pagina 38](#page-37-0)**

**Windows** Windows<sup>®</sup> Rete senza fil **Rete senza fili Macintosh Macintosh**

# <span id="page-23-0"></span>**Configurazione in modalità Infrastruttura tramite il programma di installazione Brother**

<span id="page-23-3"></span>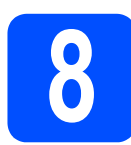

# **8 Configurazione delle impostazioni senza fili**

**Prima di procedere con questa installazione, è necessario conoscere le impostazioni della rete senza fili.** Non dimenticarsi di annotare tutte le impostazioni attuali quali SSID, autenticazione e crittografia, dell'ambiente di rete senza fili. Se non sono note, contattare l'amministratore di rete oppure il produttore del punto di accesso/router.

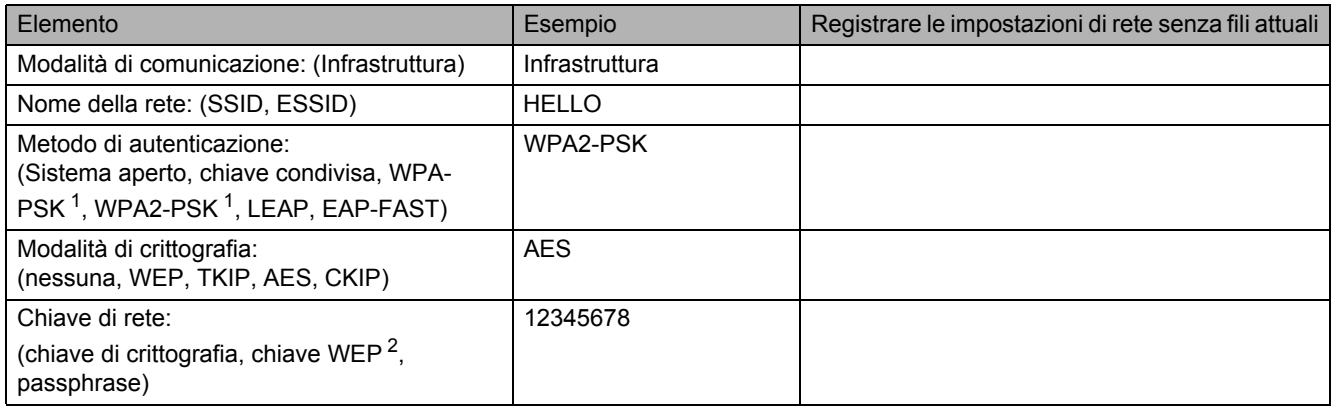

<span id="page-23-1"></span><sup>1</sup> WPA/WPA2-PSK è una chiave precondivisa ad accesso protetto Wi-Fi, che consente alla macchina senza fili Brother di associarsi ai punti di accesso tramite crittografia TKIP o AES (WPA-Personale). WPA/WPA2-PSK (TKIP o AES) utilizza una chiave precondivisa (PSK) lunga 8 o più caratteri, per un massimo di 63 caratteri.

<span id="page-23-2"></span><sup>2</sup> La chiave WEP serve per le reti crittografate da 64 bit o 128 bit e può contenere sia numeri che lettere. Se queste informazioni non sono note, è necessario consultare la documentazione fornita con il punto di accesso o il router senza fili. Questa chiave corrisponde ad un valore da 64 bit o 128 bit da inserire in formato ASCII o ESADECIMALE.

#### **Ad esempio:**

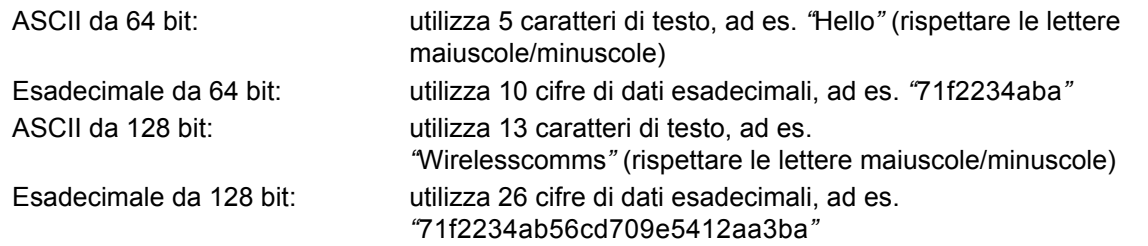

#### **IMPORTANTE**

**È necessario utilizzare temporaneamente un cavo Ethernet durante la configurazione (cavo non incluso).**

a Accertarsi che la stampante sia accesa.

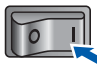

- **b** Accendere il computer. È necessario accedere con privilegi di amministratore.
- C Inserire il CD-ROM nell'apposita unità. Viene automaticamente visualizzata la schermata di apertura.

Selezionare il modello di stampante e la lingua.

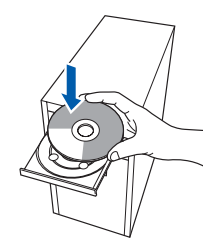

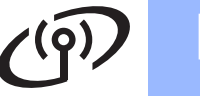

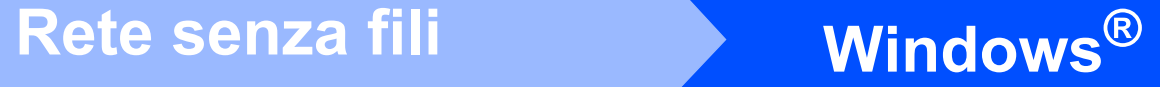

# **Nota**

*Se la schermata Brother non appare automaticamente, avviare Risorse del computer (Computer), fare doppio clic sull'icona del CD-ROM, quindi fare doppio clic su start.exe.*

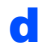

d Fare clic su **Installa driver della stampante** nella schermata del menu.

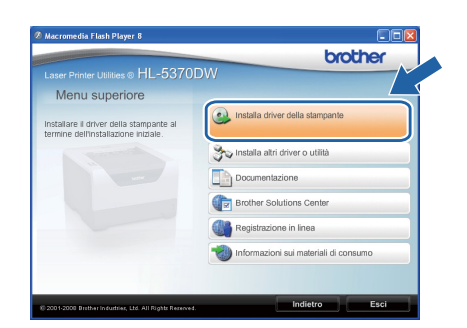

#### <span id="page-24-0"></span>e Fare clic su **Utenti di reti senza fili**.

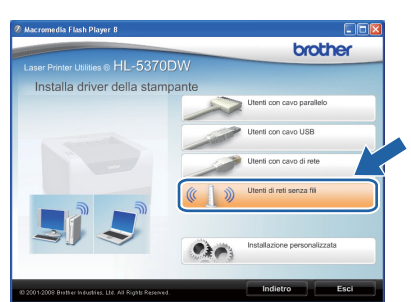

# **Nota**

*Per Windows Vista®, quando viene visualizzata la schermata Controllo dell'account utente, fare clic su Consenti.*

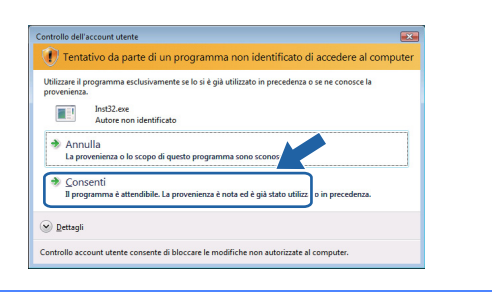

f Scegliere **Installazione driver e Configurazione senza fili (Consigliata)**, quindi fare clic su **Avanti**.

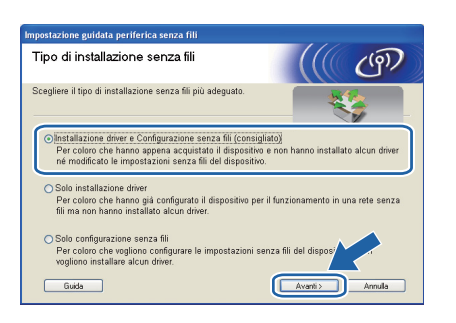

g Scegliere **Installazione a fasi (Consigliata)**, quindi fare clic su **Avanti**.

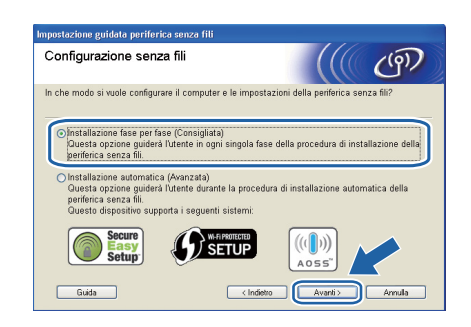

**h** Scegliere **Con cavo (Consigliata)**, quindi fare clic su **Avanti**.

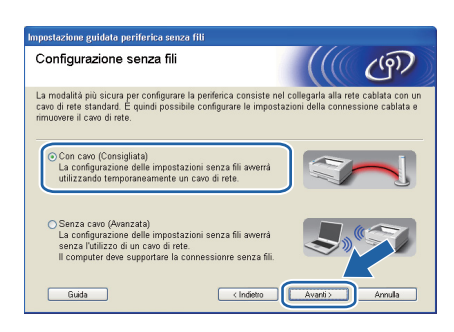

**i** Collegare il dispositivo senza fili Brother (la stampante) al punto di accesso tramite un cavo di rete e fare clic su **Avanti**.

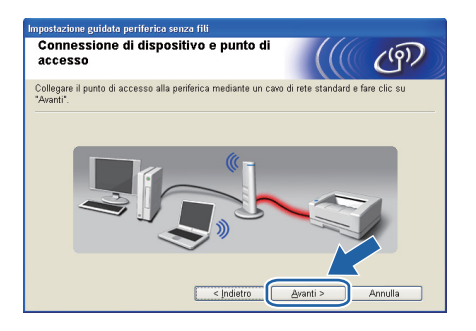

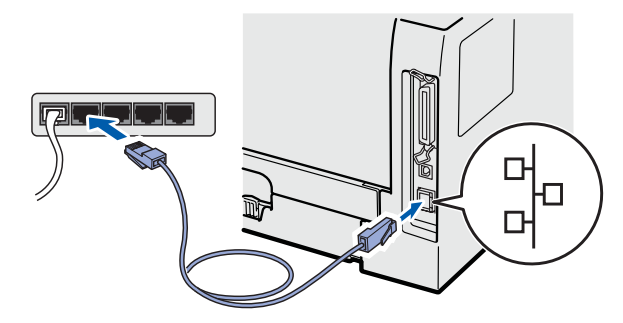

Scegliere la stampante da configurare e fare clic su **Avanti**. Se l'elenco è vuoto, verificare se il punto di accesso e la stampante sono accesi e fare clic su **Aggiorna**.

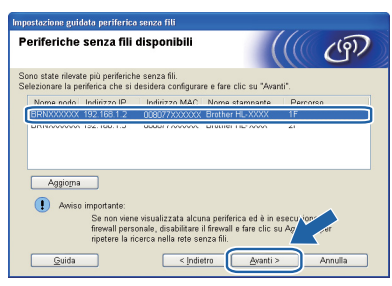

## **Nota**

- *Il nome di nodo predefinito è "BRNxxxxxxxxxxxx".*
- *È possibile trovare l'indirizzo MAC (indirizzo Ethernet) della stampante stampando la pagina delle impostazioni della stampante. Vedere [Stampa della pagina delle impostazioni](#page-42-0)  [della stampante a pagina 43](#page-42-0).*
- **k** Verranno automaticamente cercate le reti senza fili disponibili dalla stampante. Scegliere il punto di accesso che si desidera associare alla stampante, (l'SSID trascritto a [pagina 24](#page-23-3)) quindi fare clic su **Avanti**.

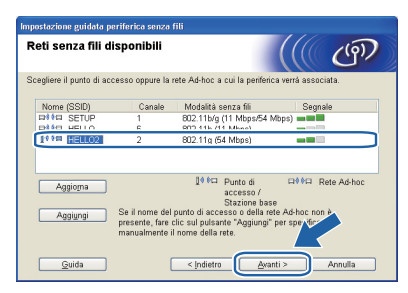

# **Nota**

- *"SETUP" è l'SSID predefinito della stampante. Non scegliere questo SSID.*
- *Se l'elenco è vuoto, verificare che il punto di accesso sia alimentato e che trasmetta l'SSID, quindi assicurarsi che la stampante e il punto di accesso si trovino a una distanza appropriata per la comunicazione senza fili. Fare clic su Aggiorna.*
- *Se il punto di accesso non è impostato per la trasmissione dell'SSID, aggiungerlo manualmente facendo clic su Aggiungi. Attenersi alle istruzioni sullo schermo per immettere il Nome (SSID), quindi fare clic su Avanti.*

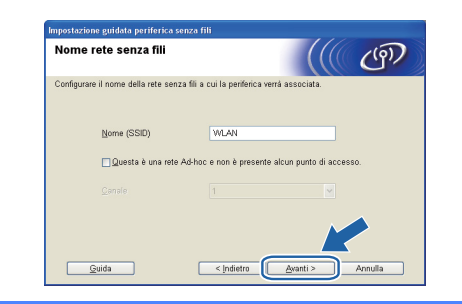

 $\blacksquare$  Se i metodi di autenticazione e crittografia associati alla rete non sono stati configurati, viene visualizzata la schermata seguente. Per continuare la configurazione, fare clic su **OK** e passare al punto *[n](#page-26-0)*.

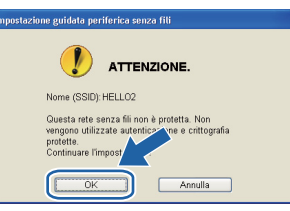

**m** Se i metodi di autenticazione e crittografia associati alla rete sono stati configurati, viene visualizzata la schermata seguente. **Durante la configurazione della stampate senza fili Brother, è necessario configurare la stampante con le stesse impostazioni di autenticazione e crittografia annotate a [pagina 24](#page-23-3) per la rete senza fili esistente.** Selezionare l'impostazione appropriata per il **Metodo autenticazione** e la **Modalità di crittografia** nell'elenco a discesa di ogni relativa casella. Compilare i campi **Chiave di rete** e **Conferma chiave di rete**, quindi fare clic su **Avanti**.

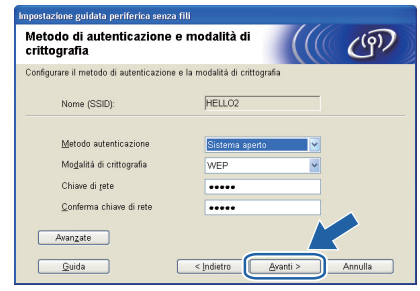

# **Nota**

- *Se si desidera impostare o configurare altri indici di chiave WEP diversi dalla chiave WEP 1, fare clic su Avanzate.*
- *Se le impostazioni di autenticazione crittografia per la rete non sono note, contattare l'amministratore di rete oppure il produttore del punto di accesso/router.*
- *Se si utilizza WEP e la pagina di configurazione della rete stampata nel punto [n](#page-26-0) mostra Link OK in Wireless Link Status, ma la stampante non viene rilevata sulla rete, controllare di aver inserito correttamente la chiave WEP. La chiave WEP rispetta le lettere maiuscole/minuscole.*

# **Windows Rete senza fili ®**

<span id="page-26-0"></span>n Fare clic su **Avanti**. Le impostazioni verranno inviate alla stampante. Le impostazioni rimarranno invariate se si fa clic su **Annulla**. La pagina di configurazione della rete verrà stampata.

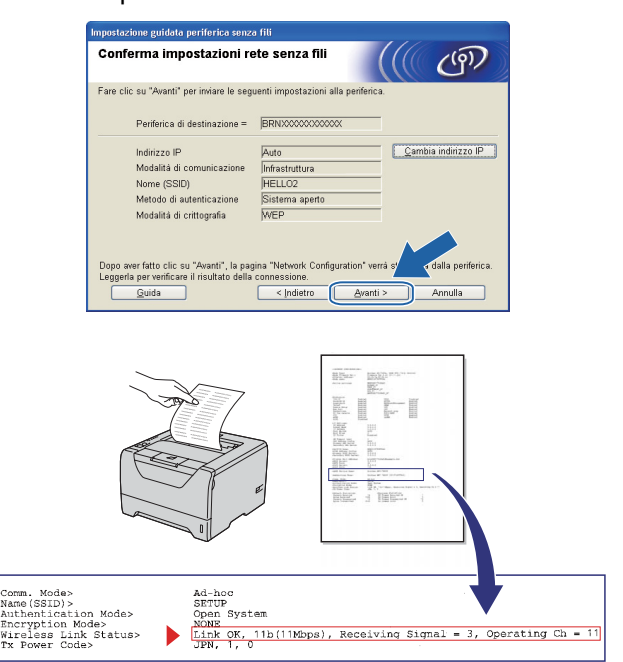

# **Nota**

- *Se si desidera immettere manualmente le impostazioni dell'indirizzo IP della stampante, fare clic su Cambia indirizzo IP e immettere le impostazioni dell'indirizzo IP necessarie per la rete.*
- *L'impostazione della rete senza fili sarà attivata automaticamente quando le impostazioni senza fili vengono inviate alla stampante.*
- o Controllare la pagina di configurazione della rete stampata. Selezionare lo stato come appare per il **Wireless Link Status** nella pagina di configurazione della rete. Fare clic su **Avanti**.

Se lo stato è *"***Link OK.***"*, passare al punto *[q](#page-26-1)*. Se lo stato è *"***Failed to Associate***"*, passare al punto *[p](#page-26-2)*.

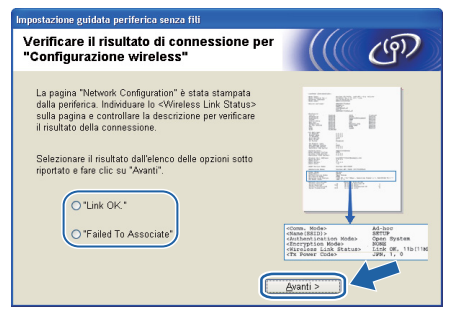

<span id="page-26-2"></span>**p** Fare clic su **Fine**. La configurazione senza fili non è riuscita ad associarsi con una rete senza fili. Tale condizione probabilmente deriva da impostazioni di protezione non corrette. Ripristinare le impostazioni predefinite del server di stampa (vedere [pagina 43\)](#page-42-1). Confermare le impostazioni di protezione della rete senza fili trascritte a pagina 24 e provare a ripartire dal punto *[e](#page-24-0)* a [pagina 25.](#page-24-0)

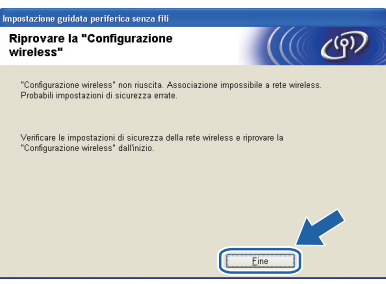

<span id="page-26-1"></span>**Q** Scollegare il cavo di rete tra il punto di accesso (hub o router) e la stampante, quindi fare clic su **Avanti**.

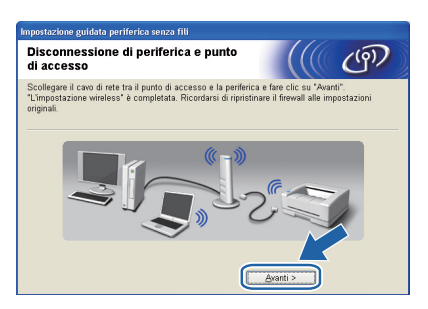

**Installare il driver della stampante**

#### **IMPORTANTE**

- **NON tentare di annullare alcuna delle schermate durante l'installazione.**
- **Se le impostazioni senza fili hanno esito negativo, verrà visualizzato un messaggio di errore durante l'installazione del driver della stampante e l'installazione verrà terminata. Se si verifica questo problema, resettare il server di stampa alle sue impostazioni di fabbrica predefinite (vedere [pagina 43\)](#page-42-1), quindi andare al passaggio** *[e](#page-24-0)* **a [pagina 25](#page-24-0) e impostare nuovamente la connessione senza fili.**

 $\Gamma$  Quando viene visualizzata la finestra del **Contratto di licenza**, fare clic su **Sì** per accettare il Contratto di licenza.

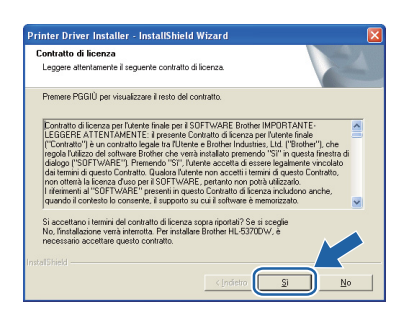

Windows<sup>®</sup> **Windows** Rete senza **Rete senza fili Macintos Macintosh** Ě

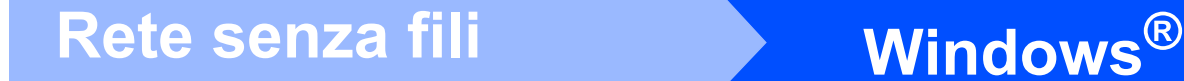

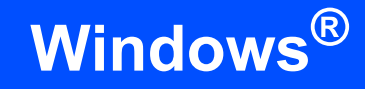

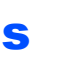

s Selezionare **Installazione standard** e fare clic su **Avanti**.

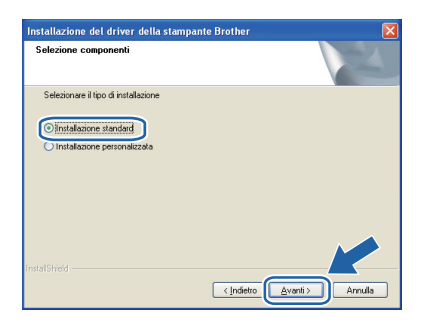

# **Nota**

*Per installare il driver PS (BR-Script Driver di Brother), scegliere Installazione personalizzata e seguire le istruzioni sullo schermo. Quando appare la schermata Seleziona componenti, fare clic su Driver PS (emulazione PostScript) e continuare a seguire le istruzioni sullo schermo.*

t Scegliere **Ricercare la rete per il dispositivo e scegliere da una lista di dispositivi trovati (Scelta consigliata)**. In alternativa, immettere l'indirizzo IP della stampante o il relativo nome di nodo. Fare clic su **Avanti**.

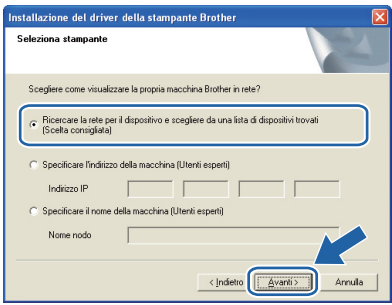

# **Nota**

*È possibile trovare il nome del nodo e l'indirizzo IP della stampante stampando la pagina delle impostazioni della stampante. Vedere [Stampa](#page-42-0)  [della pagina delle impostazioni della](#page-42-0)  [stampante a pagina 43](#page-42-0).* 

u Scegliere la stampante e fare clic su **Avanti**.

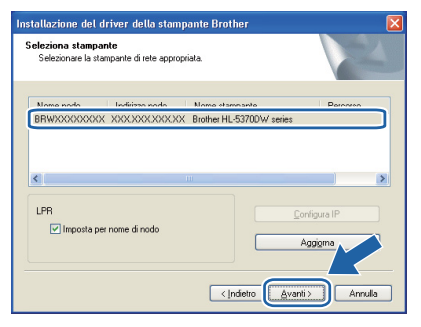

# **Nota**

*Se trascorre circa un minuto prima che la stampante venga visualizzata nell'elenco, fare clic su Aggiorna. Se la stampante non appare ancora, ripristinare le impostazioni predefinite del server di stampa (vedere [pagina 43\)](#page-42-1), quindi tornare al punto [e](#page-24-0) a [pagina 25](#page-24-0) e provare ad eseguire di nuovo la configurazione senza fili.*

v Fare clic su **Fine**.

## **Nota**

- *Per registrare il prodotto in-linea, selezionare Esegui registrazione in linea.*
- *Se non si desidera impostare la stampante come predefinita, deselezionare Imposta stampante predefinita.*
- *Per disabilitare il monitor di stato, deselezionare Abilita Controllo dello stato.*
- *Se si era disattivato il software firewall personale (ad es. Windows® Firewall), riattivarlo.*

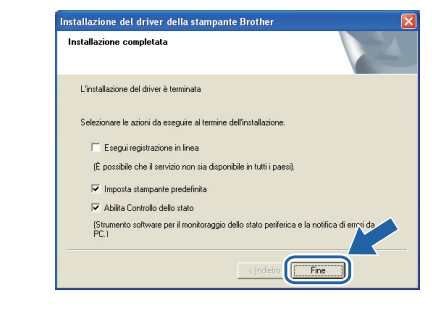

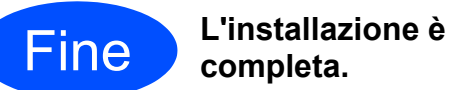

# **completa.**

# **Nota**

#### *Driver della stampante XML Paper Specification*

*Il driver della stampante XML Paper Specification è il driver più adatto per stampare da applicazioni che utilizzano i documenti XML Paper Specification. Scaricare il driver più aggiornato connettendosi al Brother Solutions Center all'indirizzo [http://solutions.brother.com/](http://solutions.brother.com).*

# <span id="page-28-0"></span>**Impostazione mediante modalità senza fili automatica (un solo clic)**

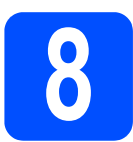

# **8 Configurazione delle impostazioni senza fili**

Se il punto di accesso senza fili/router supporta SecureEasySetup™, Wi-Fi Protected Setup (PBC<sup>1</sup>) o AOSS™, è possibile configurare facilmente la stampante senza conoscere le impostazioni della rete senza fili. La stampante Brother è dotata di una modalità di impostazione senza fili ad un solo clic. Questa funzione rileva automaticamente quale modalità viene utilizzata dal punto di accesso per la configurazione a un solo clic (SecureEasySetup™, Wi-Fi Protected Setup o AOSS™). Premendo un pulsante sul punto di accesso/router senza fili è possibile configurare le impostazioni di protezione e della rete senza fili. Vedere la guida dell'utente del punto di accesso/router senza fili per istruzioni su come accedere alla modalità a-un solo clic.

<span id="page-28-1"></span><sup>1</sup> Impostazione mediante un solo clic

## **Nota**

*Sui punti di accesso o router che supportano SecureEasySetup™, Wi-Fi Protected Setup o AOSS™ sono presenti i simboli illustrati di seguito.*

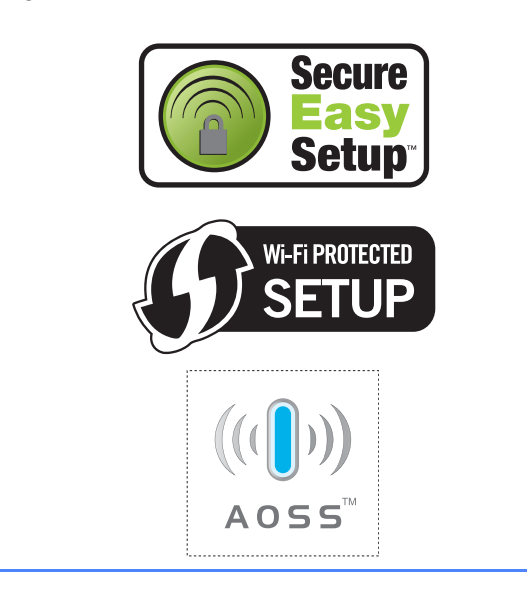

**a** Accertarsi che la stampante sia accesa.

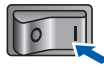

**b** Accendere il computer. È necessario accedere con privilegi di amministratore.

C Inserire il CD-ROM nell'apposita unità. Viene automaticamente visualizzata la schermata di apertura.

Selezionare il modello di stampante e la lingua.

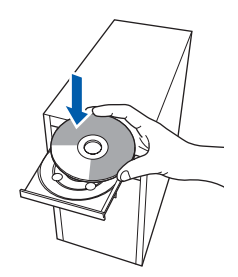

## **Nota**

*Se la schermata Brother non appare automaticamente, avviare Risorse del computer (Computer), fare doppio clic sull'icona del CD-ROM, quindi fare doppio clic su start.exe.*

d Fare clic su **Installa driver della stampante** nella schermata del menu.

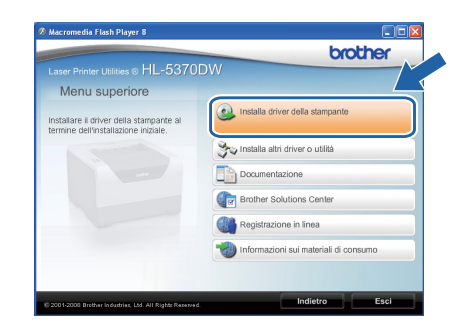

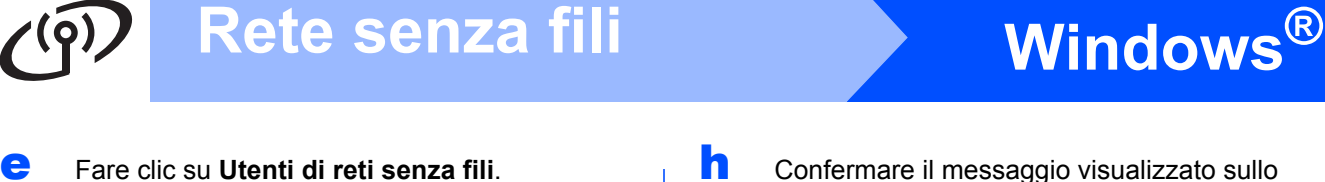

<span id="page-29-0"></span>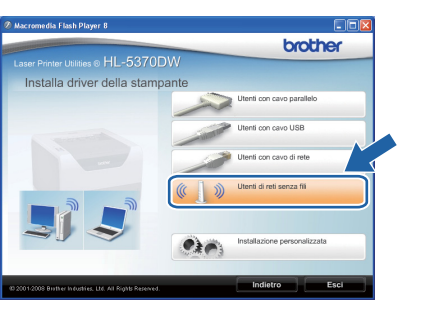

# **Nota**

*Per Windows Vista®, quando viene visualizzata la schermata Controllo dell'account utente, fare clic su Consenti.*

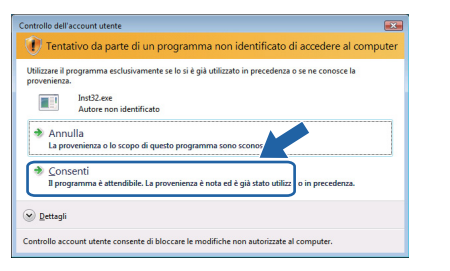

f Scegliere **Installazione driver e Configurazione senza fili (Consigliata)**, quindi fare clic su **Avanti**.

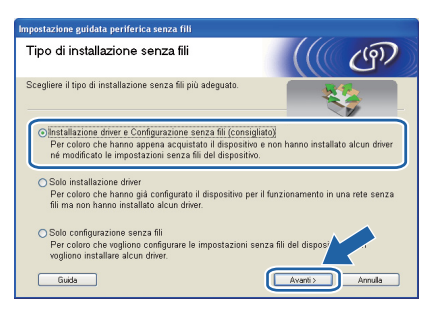

g Scegliere **Installazione automatica (Avanzata)**, quindi fare clic su **Avanti**.

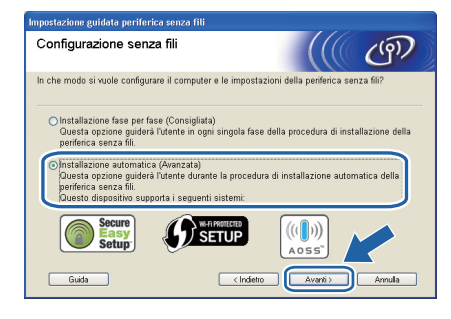

**h** Confermare il messaggio visualizzato sullo schermo e fare clic su **Avanti.**

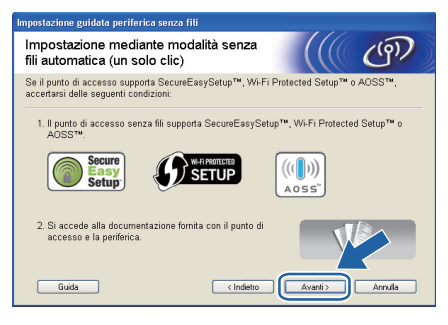

 $\blacksquare$  Rimuovere l'etichetta che ricopre il connettore di interfaccia USB per premere il pulsante di impostazione senza fili.

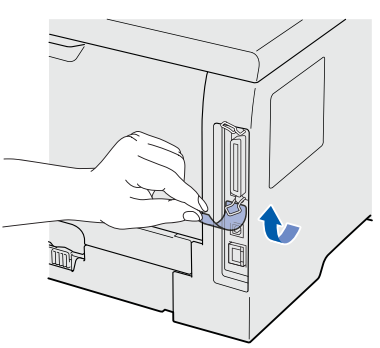

<span id="page-29-1"></span>**Premere il pulsante di impostazione senza fili** situato sul retro della stampante per meno di 2 secondi, come illustrato nella figura seguente. Verrà attivata l'impostazione mediante modalità senza fili a-un solo clic. Questa funzione rileva automaticamente quale modalità viene utilizzata dal punto di accesso per la configurazione a un solo clic (SecureEasySetup™, Wi-Fi Protected Setup o AOSS™).

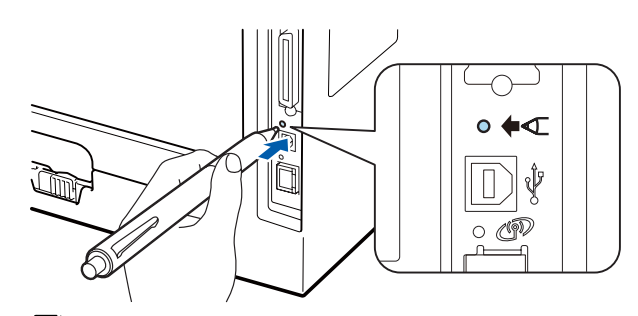

## **Nota**

- *Utilizzare un oggetto appuntito, ad esempio una penna a sfera, per premere il pulsante.*
- *Se si preme il pulsante per oltre 3 secondi, verrà attivato il metodo PIN della modalità Wi-Fi Protected Setup.*
- $k$  Viene avviata l'impostazione mediante modalità senza fili a un solo clic. Per due minuti, viene cercato un punto di accesso che supporti SecureEasySetup™, Wi-Fi Protected Setup o AOSS™.

# **Windows Rete senza fili ®**

- l Attivare la modalità SecureEasySetup™, Wi-Fi Protected Setup o AOSS™ per il punto di accesso, a seconda di quale modalità sia supportata. Consultare il manuale di istruzioni fornito con il punto di accesso.
- m Attendere finché il LED **Status** della stampante non indica Connected. Il LED **Status** rimane acceso per 5 minuti. (Vedere *[Indicazioni del](#page-51-0)  [LED quando si utilizza la modalità di](#page-51-0)  impostazione senza fili a un solo clic* [a pagina 52\)](#page-51-0) In questo modo viene indicato che la stampante è connessa al router/punto di accesso. È ora possibile utilizzare la stampante con la rete senza fili.

Se il LED indica Connection Fail (Vedere *Indicazioni del LED quando si utilizza la [modalità di impostazione senza fili a un solo](#page-51-0)  clic* [a pagina 52\)](#page-51-0), la stampante non è stata collegata con successo al punto di accesso/router. Provare a iniziare nuovamente da *[j](#page-29-1)* a [pagina 30](#page-29-1). Se appare di nuovo lo stesso messaggio, ripristinare le impostazioni predefinite del server di stampa. Per informazioni sul ripristino, vedere *[Ripristino](#page-42-1)  [delle impostazioni di rete ai valori](#page-42-1)  predefiniti* [a pagina 43.](#page-42-1)

Se il LED indica No Access Point (Vedere *Indicazioni del LED quando si utilizza la [modalità di impostazione senza fili a un solo](#page-51-0)  clic* [a pagina 52\)](#page-51-0), la stampante non ha rilevato un punto di accesso/router sulla rete. Posizionare la stampante il più vicino possibile al punto di accesso/router di rete evitando qualsiasi ostruzione e provare a ripartire dal punto *[j](#page-29-1)* a [pagina 30](#page-29-1). Se appare di nuovo lo stesso messaggio, ripristinare le impostazioni predefinite del server di stampa e riprovare. Per informazioni sul ripristino, vedere *[Ripristino](#page-42-1)  [delle impostazioni di rete ai valori](#page-42-1)  predefiniti* [a pagina 43.](#page-42-1)

Se il LED indica Connection Error (Vedere *Indicazioni del LED quando si utilizza la [modalità di impostazione senza fili a un solo](#page-51-0)  clic* [a pagina 52\)](#page-51-0), la stampante ha rilevato più di 2 punti di accesso/router sulla rete con la modalità SecureEasySetup™, Wi-Fi Protected Setup o AOSS™ attiva. Assicurarsi che solo un router o punto di accesso abbia la modalità SecureEasySetup™, Wi-Fi Protected Setup o AOSS™ attivata e provare a iniziare nuovamente dal punto *[j](#page-29-1)* a [pagina 30](#page-29-1).

#### n Fare clic su **Avanti**.

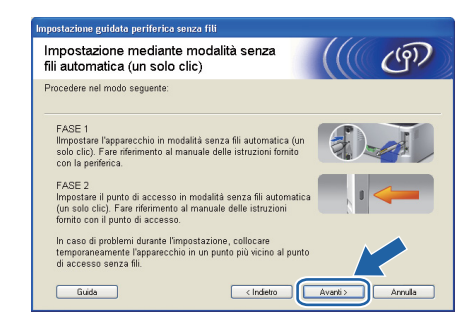

**O** Selezionare la casella per confermare il completamento della configurazione delle impostazioni senza fili, quindi fare clic su **Avanti**.

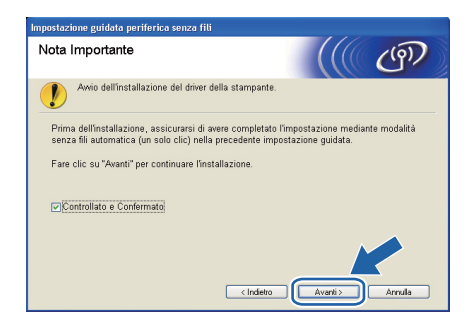

#### **Installare il driver della stampante**

#### **IMPORTANTE**

- **NON tentare di annullare alcuna delle schermate durante l'installazione.**
- **Se le impostazioni senza fili hanno esito negativo, verrà visualizzato un messaggio di errore durante l'installazione del driver della stampante e l'installazione verrà terminata. Se si verifica questo problema, resettare il server di stampa alle sue impostazioni di fabbrica predefinite (vedere [pagina 43\)](#page-42-1), quindi andare al passaggio** *[e](#page-29-0)* **a [pagina 30](#page-29-0) e impostare nuovamente la connessione senza fili.**
- **p** Quando viene visualizzata la finestra del **Contratto di licenza**, fare clic su **Sì** per accettare il Contratto di licenza.

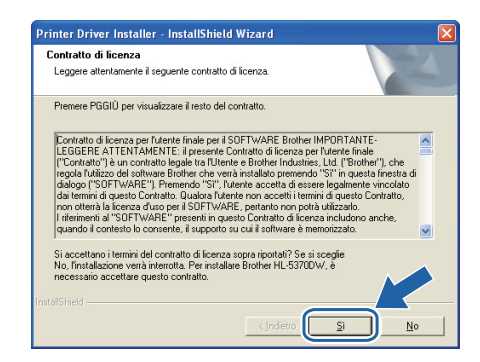

Rete senza fili

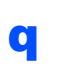

Selezionare **Installazione standard** e fare clic su **Avanti**.

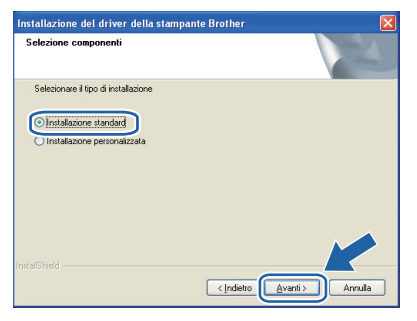

# **Nota**

*Per installare il driver PS (BR-Script Driver di Brother), scegliere Installazione personalizzata e seguire le istruzioni sullo schermo. Quando appare la schermata Seleziona componenti, fare clic su Driver PS (emulazione PostScript) e continuare a seguire le istruzioni sullo schermo.*

r Scegliere **Ricercare la rete per il dispositivo e scegliere da una lista di dispositivi trovati (Scelta consigliata)**. In alternativa, immettere l'indirizzo IP della stampante o il relativo nome di nodo. Fare clic su **Avanti**.

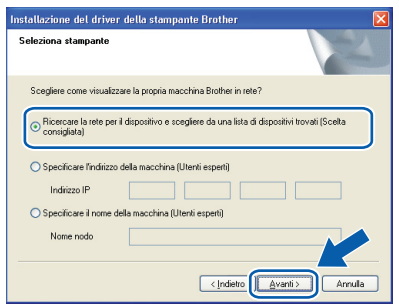

# **Nota**

*È possibile trovare il nome del nodo e l'indirizzo IP della stampante stampando la pagina delle impostazioni della stampante. Vedere [Stampa](#page-42-0)  [della pagina delle impostazioni della](#page-42-0)  [stampante a pagina 43](#page-42-0).*

**S** Scegliere la stampante e fare clic su **Avanti**.

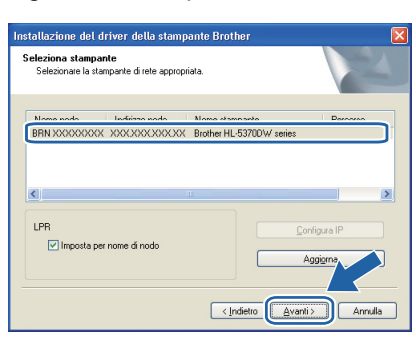

# **Nota**

*Se trascorre circa un minuto prima che la stampante venga visualizzata nell'elenco, fare clic su Aggiorna. Se la stampante non appare ancora, ripristinare le impostazioni predefinite del server di stampa (vedere [pagina 43\)](#page-42-1), quindi tornare al punto [e](#page-29-0) a [pagina 30](#page-29-0) e provare ad eseguire di nuovo la configurazione senza fili.*

Fare clic su Fine.

### **Nota**

- *Per registrare il prodotto in-linea, selezionare Esegui registrazione in linea.*
- *Se non si desidera impostare la stampante come predefinita, deselezionare Imposta stampante predefinita.*
- *Per disabilitare il monitor di stato, deselezionare Abilita Controllo dello stato.*
- *Se si era disattivato il software firewall personale (ad es. Windows® Firewall), riattivarlo.*

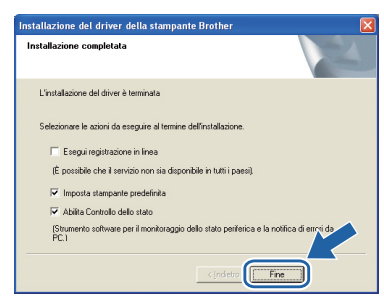

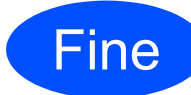

#### Fine **L'installazione è completa.**

## **Nota**

#### *Driver della stampante XML Paper Specification*

*Il driver della stampante XML Paper Specification è il driver più adatto per stampare da applicazioni che utilizzano i documenti XML Paper Specification. Scaricare il driver più aggiornato connettendosi al Brother Solutions Center all'indirizzo [http://solutions.brother.com/](http://solutions.brother.com).*

# <span id="page-32-0"></span>**Configurazione in modalità Infrastruttura tramite il programma di installazione Brother**

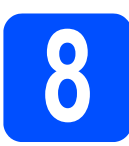

# **8 Configurazione delle impostazioni senza fili**

#### **Prima di procedere con questa installazione, è necessario conoscere le impostazioni della rete senza fili.** Non dimenticarsi di annotare tutte le impostazioni attuali quali SSID, autenticazione e crittografia, dell'ambiente di rete senza fili. Se non sono note, contattare l'amministratore di rete oppure il produttore del punto di accesso/router.

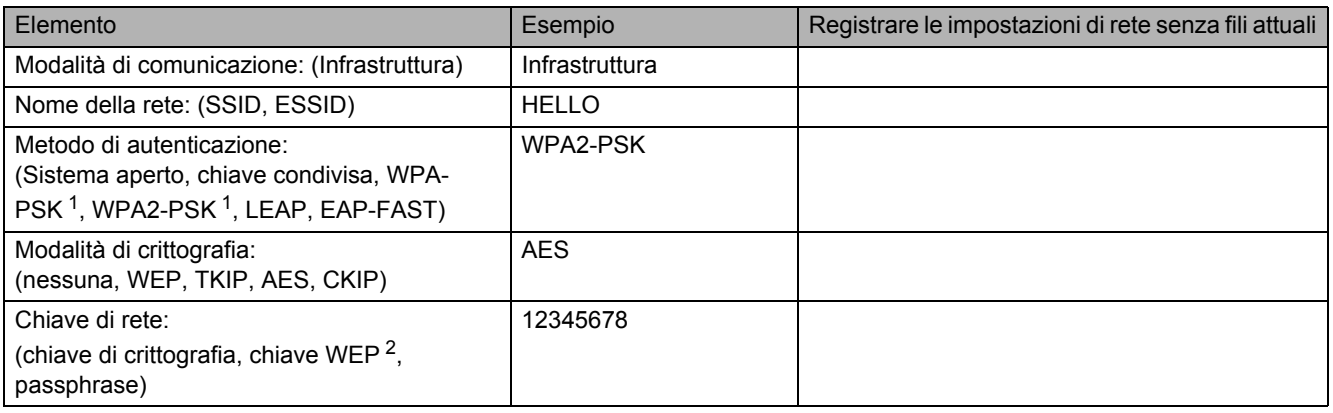

<span id="page-32-1"></span><sup>1</sup> WPA/WPA2-PSK è una chiave precondivisa ad accesso protetto Wi-Fi, che consente alla macchina senza fili Brother di associarsi ai punti di accesso tramite crittografia TKIP o AES (WPA-Personale). WPA/WPA2-PSK (TKIP o AES) utilizza una chiave precondivisa (PSK) lunga 8 o più caratteri, per un massimo di 63 caratteri.

<span id="page-32-2"></span><sup>2</sup> La chiave WEP serve per le reti crittografate da 64 bit o 128 bit e può contenere sia numeri che lettere. Se queste informazioni non sono note, è necessario consultare la documentazione fornita con il punto di accesso o il router senza fili. Questa chiave corrisponde ad un valore da 64 bit o 128 bit da inserire in formato ASCII o ESADECIMALE.

#### **Ad esempio:**

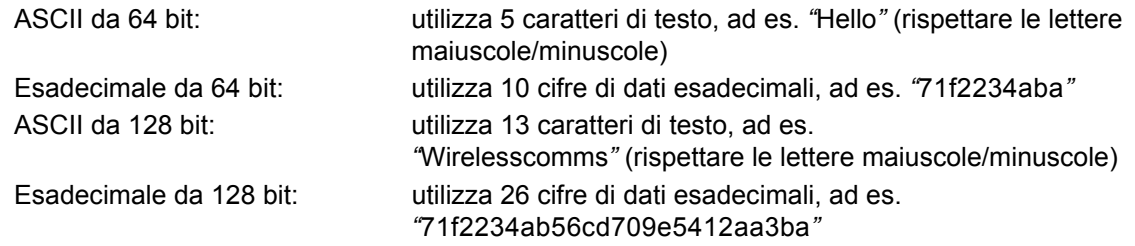

#### **IMPORTANTE**

**È necessario utilizzare temporaneamente un cavo Ethernet durante la configurazione (cavo non incluso).**

**a** Accertarsi che la stampante sia accesa.

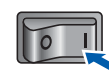

**b** Accendere il Macintosh. Inserire il CD-ROM nell'apposita unità.

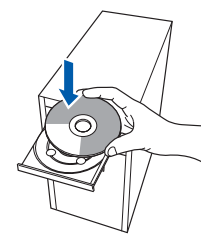

c Fare doppio clic sull'icona **HL5300** sul desktop. Fare doppio clic sull'icona **Start Here**. Seguire le istruzioni visualizzate sullo schermo.

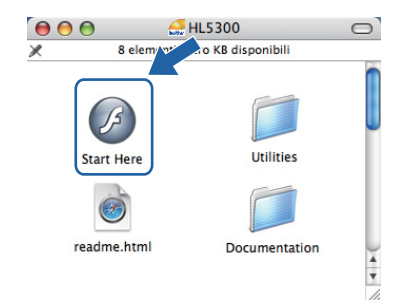

**Rete senza fili**

Rete senza fili

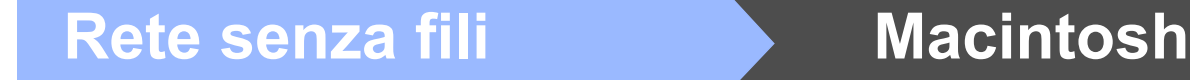

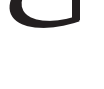

<span id="page-33-1"></span>d Fare clic su **Installa driver della stampante** nella schermata del menu.

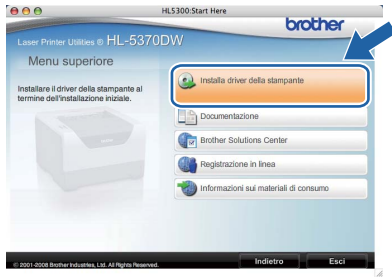

<span id="page-33-0"></span>e Fare clic su **Utenti di reti senza fili**.

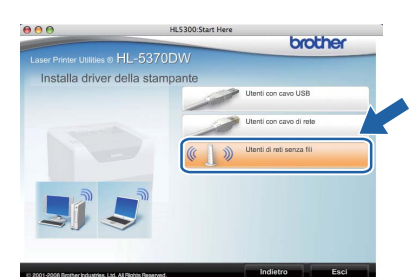

f Scegliere **Installazione driver e Configurazione senza fili (Consigliata)**, quindi fare clic su **Avanti**.

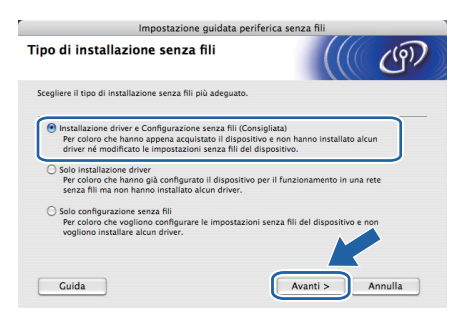

g Scegliere **Installazione fase per fase (Consigliata)**, quindi fare clic su **Avanti**.

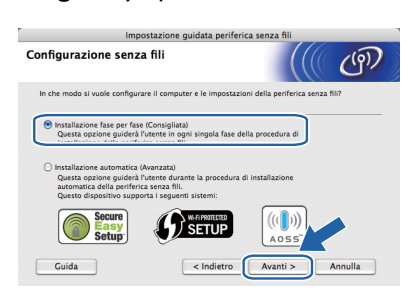

**h** Scegliere **Con cavo (Consigliata)**, quindi fare clic su **Avanti**.

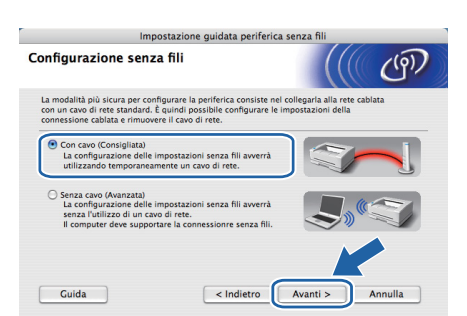

**i Collegare il dispositivo senza fili Brother (la** stampante) al punto di accesso tramite un cavo di rete e fare clic su **Avanti**.

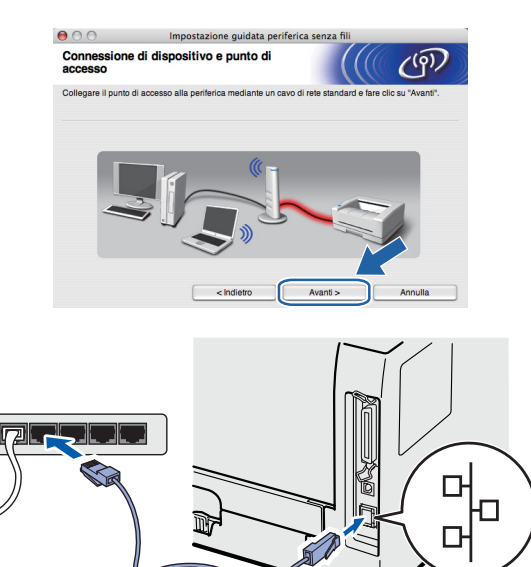

 $\overline{\phantom{a}}$  Scegliere la stampante da configurare e fare clic su **Avanti**. Se l'elenco è vuoto, verificare se il punto di accesso e la stampante sono accesi e fare clic su **Aggiorna**.

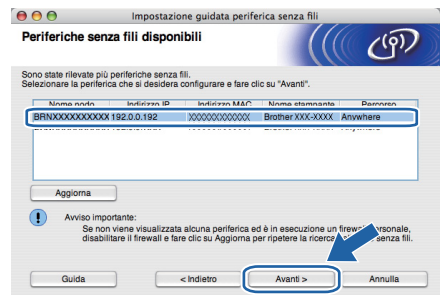

# **Nota**

- *Il nome di nodo predefinito è "BRNxxxxxxxxxxxx".*
- *È possibile trovare l'indirizzo MAC (indirizzo Ethernet) della stampante stampando la pagina delle impostazioni della stampante. Vedere [Stampa della pagina delle impostazioni](#page-42-0)  [della stampante a pagina 43.](#page-42-0)*

 $k$  Verranno automaticamente cercate le reti senza fili disponibili dalla stampante. Scegliere il punto di accesso che si desidera associare alla stampante, quindi fare clic su **Avanti**.

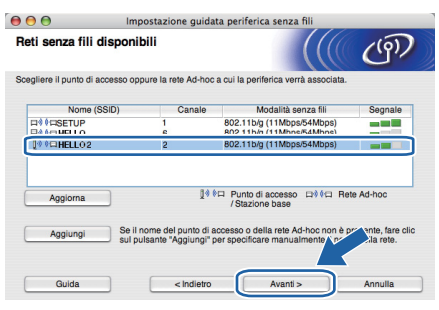

# **Nota**

- *"SETUP" è l'SSID predefinito della stampante. Non scegliere questo SSID.*
- *Se l'elenco è vuoto, verificare che il punto di accesso sia alimentato e che trasmetta l'SSID, quindi assicurarsi che la stampante e il punto di accesso si trovino a una distanza appropriata per la comunicazione senza fili. Fare clic su Aggiorna.*
- *Se il punto di accesso non è impostato per la trasmissione dell'SSID, aggiungerlo manualmente facendo clic su Aggiungi. Attenersi alle istruzioni sullo schermo per immettere il Nome (SSID), quindi fare clic su Avanti.*

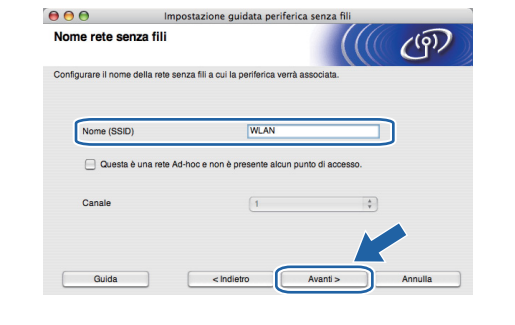

Se i metodi di autenticazione e crittografia associati alla rete non sono stati configurati, viene visualizzata la schermata seguente. Per continuare la configurazione, fare clic su **OK** e passare al punto *[n](#page-35-0)*.

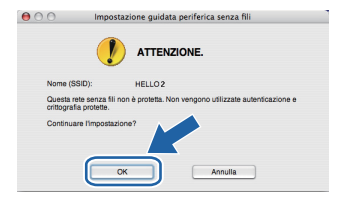

**m** Se i metodi di autenticazione e crittografia associati alla rete sono stati configurati, viene visualizzata la schermata seguente. **Durante la configurazione della stampate senza fili Brother, è necessario configurare la stampante con le stesse impostazioni di autenticazione e crittografia annotate a [pagina 33](#page-32-0) per la rete senza fili esistente.** Selezionare l'impostazione appropriata per il **Metodo di autenticazione** e la **Modalità di crittografia** nell'elenco a discesa di ogni relativa casella. Compilare i campi **Chiave di rete** e **Conferma chiave di rete**, quindi fare clic su **Avanti**.

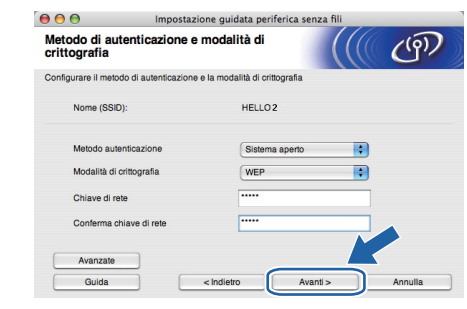

## **Nota**

- *Se si desidera impostare o configurare altri indici di chiave WEP diversi dalla chiave WEP 1, fare clic su Avanzate.*
- *Se le impostazioni di autenticazione crittografia per la rete non sono note, contattare l'amministratore di rete oppure il produttore del punto di accesso/router.*
- *Se si utilizza WEP e la pagina di configurazione della rete stampata nel punto [n](#page-35-0) mostra Link OK in Wireless Link Status, ma la stampante non viene rilevata, controllare di aver inserito correttamente la chiave WEP. La chiave WEP rispetta le lettere maiuscole/minuscole.*

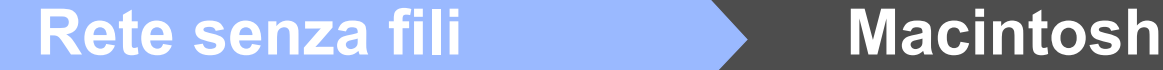

<span id="page-35-0"></span>n Fare clic su **Avanti**. Le impostazioni verranno inviate alla stampante. Le impostazioni rimarranno invariate se si fa clic su **Annulla**. La pagina di configurazione della rete verrà stampata.

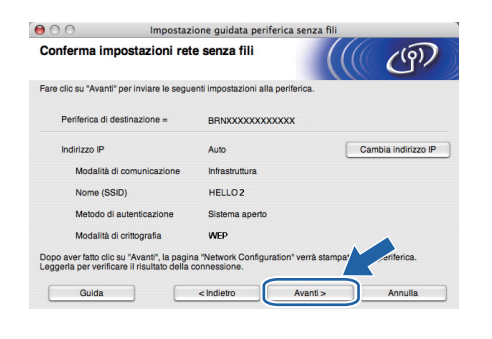

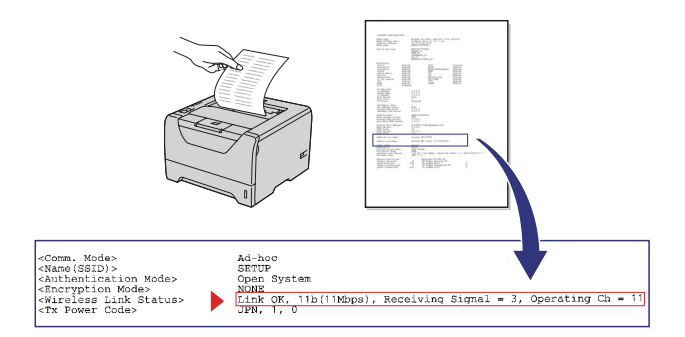

# **Nota**

- *Se si desidera immettere manualmente le impostazioni dell'indirizzo IP della stampante, fare clic su Cambia indirizzo IP e immettere le impostazioni dell'indirizzo IP necessarie per la rete.*
- *L'impostazione della rete senza fili sarà attivata automaticamente quando le impostazioni senza fili vengono inviate alla stampante.*
- **O** Controllare la pagina di configurazione della rete stampata. Selezionare lo stato come appare per il **Wireless Link Status** nella pagina di configurazione della rete. Fare clic su **Avanti**.

Se lo stato è *"***Link OK.***"*, passare al punto *[q](#page-35-1)*. Se lo stato è *"***Failed to Associate***"*, passare al punto *[p](#page-35-2)*.

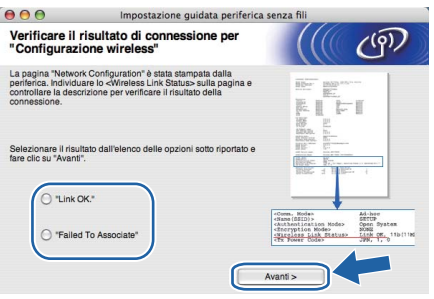

<span id="page-35-2"></span>**p** Fare clic su **Fine**. La configurazione senza fili è fallita poiché non è riuscita ad associarsi con una rete senza fili.

> Tale condizione probabilmente deriva da impostazioni di protezione non corrette. Ripristinare le impostazioni predefinite del server di stampa (vedere [pagina 43\)](#page-42-1). Confermare le impostazioni di protezione trascritte a pagina 31 per la rete senza fili e provare a ripartire dal punto *[d](#page-33-1)* a [pagina 34.](#page-33-1)

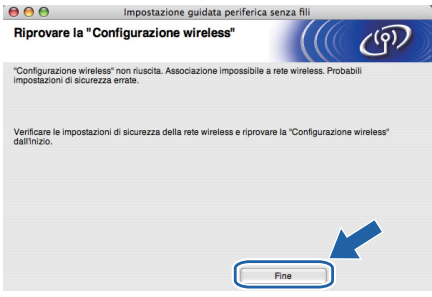

<span id="page-35-1"></span>**Q** Scollegare il cavo di rete tra il punto di accesso (hub o router) e la stampante, quindi fare clic su **Avanti**.

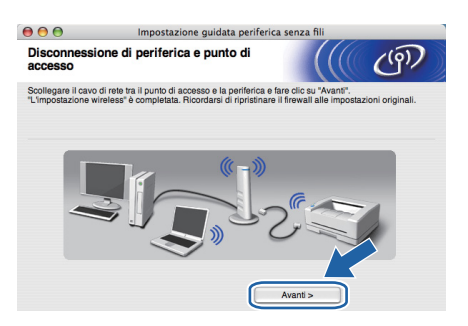

#### **Installare il driver della stampante**

#### **IMPORTANTE**

- **NON tentare di annullare alcuna delle schermate durante l'installazione.**
- **Se le impostazioni senza fili hanno esito negativo, verrà visualizzato un messaggio di errore durante l'installazione del driver della stampante e l'installazione verrà terminata. Se si verifica questo problema, resettare il server di stampa alle sue impostazioni di fabbrica predefinite (vedere [pagina 43\)](#page-42-1), quindi andare al passaggio** *[e](#page-33-0)* **a [pagina 34](#page-33-0) e impostare nuovamente la connessione senza fili.**
- $\Gamma$  Viene avviata l'installazione del driver. Seguire le istruzioni visualizzate sullo schermo. Riavviare il computer Macintosh.

#### **Nota**

*Fare riferimento alla Guida dell'utente su CD-ROM per installare il driver PS (BR-Script Driver di Brother).*

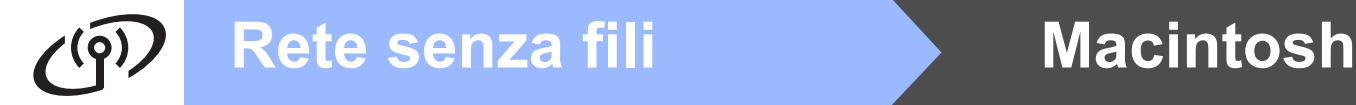

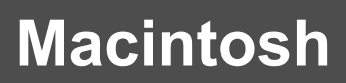

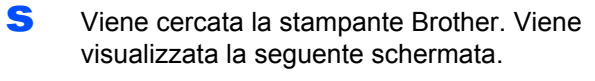

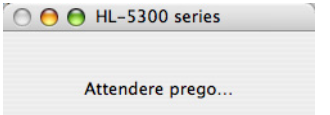

t Scegliere la stampante da collegare e fare clic su **OK**.

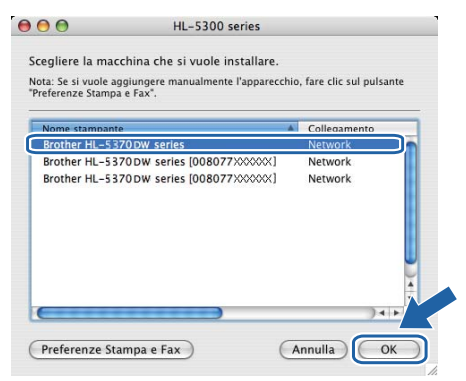

## **Nota**

- *Se alla rete sono collegate più stampanti dello stesso modello, dopo il nome di modello apparirà l'indirizzo MAC (indirizzo Ethernet). È anche possibile confermare il proprio indirizzo IP scorrendo verso destra.*
- *È possibile trovare l'indirizzo MAC (indirizzo Ethernet) e l'indirizzo IP della stampante stampando la pagina delle impostazioni della stampante. Vedere [Stampa della pagina delle](#page-42-0)  [impostazioni della stampante a pagina 43.](#page-42-0)*
- *Se la stampante non appare ancora nell'elenco, ripristinare le impostazioni predefinite del server di stampa (vedere [pagina 43\)](#page-42-1) e tornare al punto [d](#page-33-1) a [pagina 34](#page-33-1) e provare ad eseguire di nuovo la configurazione senza fili.*
- **u** Quando viene visualizzata questa schermata, fare clic su **OK**.

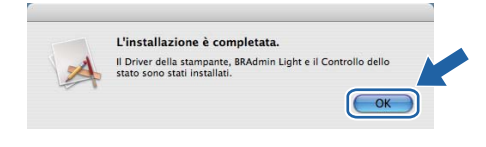

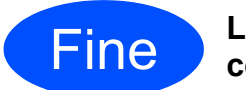

Fine **L'installazione è completa.**

# **Rete senza fili Macintosh**

# <span id="page-37-0"></span>**Impostazione mediante modalità senza fili automatica (un solo clic)**

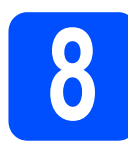

# **8 Configurazione delle impostazioni senza fili**

Se il punto di accesso senza fili/router supporta SecureEasySetup™, Wi-Fi Protected Setup (PBC <sup>1</sup>) o AOSS™, è possibile configurare facilmente la stampante senza conoscere le impostazioni della rete senza fili. La stampante Brother è dotata di una modalità di impostazione senza fili ad un solo clic. Questa funzione rileva automaticamente quale modalità viene utilizzata dal punto di accesso per la configurazione a un solo clic (SecureEasySetup™, Wi-Fi Protected Setup o AOSS™). Premendo un pulsante sul punto di accesso/router senza fili e stampante, è possibile configurare le impostazioni di protezione e della rete senza fili. Vedere la guida dell'utente del punto di accesso/router senza fili per istruzioni su come accedere alla modalità a-un solo clic.

<span id="page-37-1"></span><sup>1</sup> Impostazione mediante un solo clic

# **Nota**

*Sui punti di accesso o router che supportano SecureEasySetup™, Wi-Fi Protected Setup o AOSS™ sono presenti i simboli illustrati di seguito.*

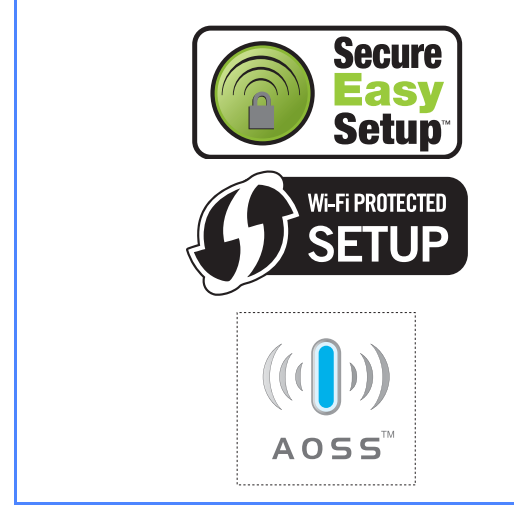

**a** Accertarsi che la stampante sia accesa.

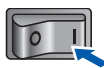

**b** Accendere il Macintosh. Inserire il CD-ROM nell'apposita unità.

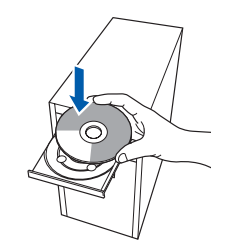

**C** Fare doppio clic sull'icona **HL5300** sul desktop. Fare doppio clic sull'icona **Start Here**. Seguire le istruzioni visualizzate sullo schermo.

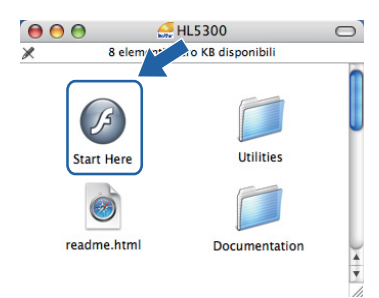

d Fare clic su **Installa driver della stampante** nella schermata del menu.

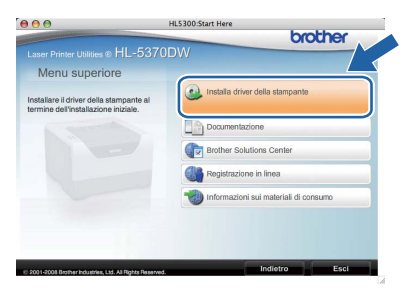

<span id="page-37-2"></span>e Fare clic su **Utenti di reti senza fili**.

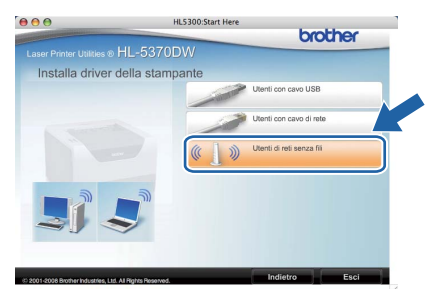

f Scegliere **Installazione driver e Configurazione senza fili (Consigliata)**, quindi fare clic su **Avanti**.

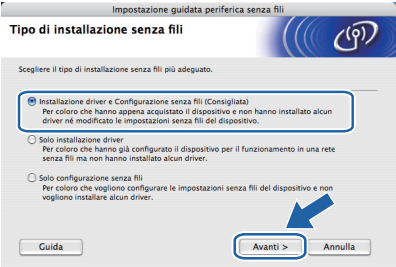

g Scegliere **Installazione automatica (Avanzata)**, quindi fare clic su **Avanti**.

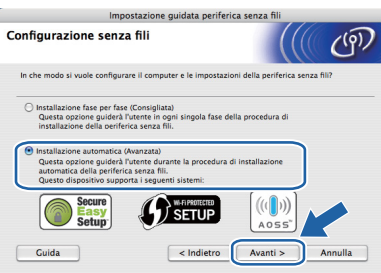

**h** Confermare il messaggio visualizzato sullo schermo e fare clic su **Avanti.**

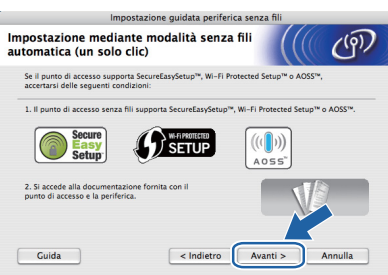

 $\blacksquare$  Rimuovere l'etichetta che ricopre il connettore di interfaccia USB per premere il pulsante di impostazione senza fili.

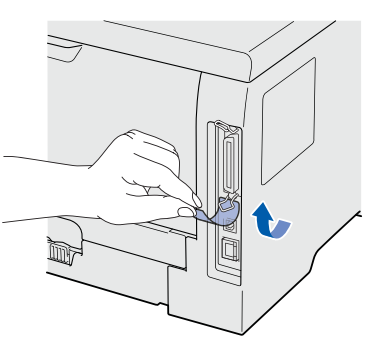

<span id="page-38-0"></span>**Premere il pulsante di impostazione senza fili** situato sul retro della stampante per meno di 2 secondi, come illustrato nella figura seguente. Verrà attivata l'impostazione mediante modalità senza fili a-un solo clic. Questa funzione rileva automaticamente quale modalità viene utilizzata dal punto di accesso per la configurazione a un solo clic (SecureEasySetup™, Wi-Fi Protected Setup o AOSS™).

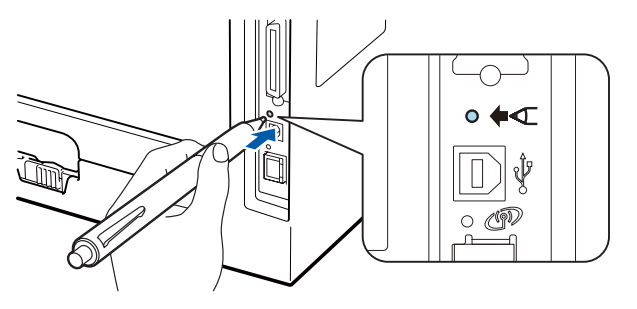

### **Nota**

- *Utilizzare un oggetto appuntito, ad esempio una penna a sfera, per premere il pulsante.*
- *Se si preme il pulsante per oltre 3 secondi, verrà attivato il metodo PIN della modalità Wi-Fi Protected Setup.*
- **k** Viene avviata l'impostazione mediante modalità senza fili a un solo clic. Per due minuti, la stampante cercherà un punto di accesso che supporti SecureEasySetup™, Wi-Fi Protected Setup o AOSS™.
- l Attivare la modalità SecureEasySetup™, Wi-Fi Protected Setup o AOSS™ per il punto di accesso, a seconda di quale modalità sia supportata. Consultare il manuale di istruzioni fornito con il punto di accesso.
- **m** Attendere finché il LED Status della stampante non indica Connected. Il LED **Status** rimane acceso per 5 minuti. (Vedere *[Indicazioni del](#page-51-0)  [LED quando si utilizza la modalità di](#page-51-0)  impostazione senza fili a un solo clic* [a pagina 52\)](#page-51-0) In questo modo viene indicato che la stampante è connessa al router/punto di accesso. È ora possibile utilizzare la stampante con la rete senza fili.

Se il LED indica Connection Fail (Vedere *Indicazioni del LED quando si utilizza la [modalità di impostazione senza fili a un solo](#page-51-0)  clic* [a pagina 52\)](#page-51-0), la stampante non è stata collegata con successo al punto di accesso/router. Provare a iniziare nuovamente da *[j](#page-38-0)*. Se appare di nuovo lo stesso messaggio, ripristinare le impostazioni predefinite del server di stampa. Per informazioni sul ripristino, vedere *[Ripristino delle impostazioni](#page-42-1)  [di rete ai valori predefiniti](#page-42-1)* a pagina 43.

Se il LED indica No Access Point (Vedere *Indicazioni del LED quando si utilizza la [modalità di impostazione senza fili a un solo](#page-51-0)  clic* [a pagina 52\)](#page-51-0), la stampante non ha rilevato un punto di accesso/router sulla rete. Posizionare la stampante il più vicino possibile al punto di accesso/router di rete evitando qualsiasi ostruzione e provare a ripartire dal punto *[j](#page-38-0)*. Se appare di nuovo lo stesso messaggio, ripristinare le impostazioni predefinite del server di stampa e riprovare. Per informazioni sul ripristino, vedere *[Ripristino](#page-42-1)  [delle impostazioni di rete ai valori](#page-42-1)  predefiniti* [a pagina 43.](#page-42-1)

**Rete senza fili**

 $\tilde{\Xi}$ 

Rete senza

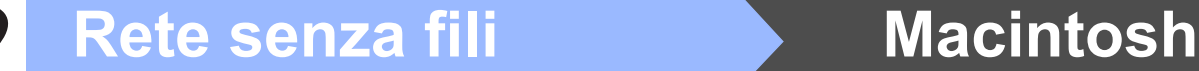

Se il LED indica Connection Error (Vedere *Indicazioni del LED quando si utilizza la [modalità di impostazione senza fili a un solo](#page-51-0)  clic* [a pagina 52\)](#page-51-0), la stampante ha rilevato più di 2 punti di accesso/router sulla rete con la modalità SecureEasySetup™, Wi-Fi Protected Setup o AOSS™ attiva. Assicurarsi che solo un router/punto di accesso abbia la modalità SecureEasySetup™, Wi-Fi Protected Setup o AOSS™ attivata e provare a iniziare nuovamente dal punto *[j](#page-38-0)* a [pagina 39](#page-38-0).

n Fare clic su **Avanti**.

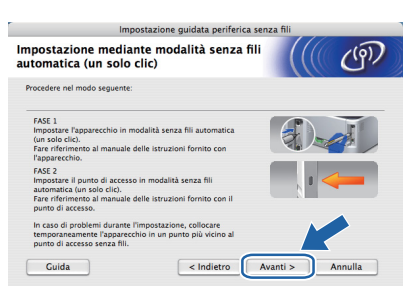

o Selezionare la casella per confermare il completamento della configurazione delle impostazioni senza fili, quindi fare clic su **Avanti**.

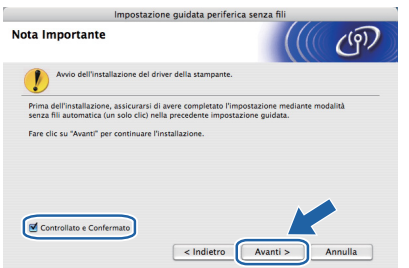

#### **Installare il driver della stampante**

#### **IMPORTANTE**

- **NON tentare di annullare alcuna delle schermate durante l'installazione.**
- **Se le impostazioni senza fili hanno esito negativo, verrà visualizzato un messaggio di errore durante l'installazione del driver della stampante e l'installazione verrà terminata. Se si verifica questo problema, resettare il server di stampa alle sue impostazioni di fabbrica predefinite (vedere [pagina 43\)](#page-42-1), quindi andare al passaggio** *[e](#page-37-2)* **a [pagina 38](#page-37-2) e impostare nuovamente la connessione senza fili.**
- **p** Viene avviata l'installazione del driver. Seguire le istruzioni visualizzate sullo schermo. Riavviare il computer Macintosh.

# **Nota**

*Fare riferimento alla Guida dell'utente su CD-ROM per installare il driver PS (BR-Script Driver di Brother).*

**Q** Viene cercata la stampante Brother. Viene visualizzata la seguente schermata.

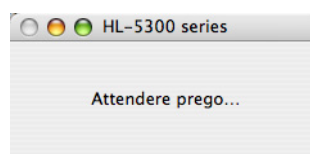

 $\Gamma$  Scegliere la stampante da collegare e fare clic su **OK**.

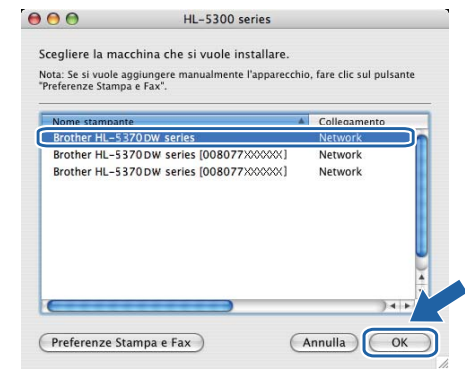

# **Nota**

- *Se alla rete sono collegate più stampanti dello stesso modello, dopo il nome di modello apparirà l'indirizzo MAC (indirizzo Ethernet). È anche possibile confermare il proprio indirizzo IP scorrendo verso destra.*
- *È possibile trovare l'indirizzo MAC (indirizzo Ethernet) e l'indirizzo IP della stampante stampando la pagina delle impostazioni della stampante. Vedere [Stampa della pagina delle](#page-42-0)  [impostazioni della stampante a pagina 43](#page-42-0).*
- S Quando viene visualizzata questa schermata, fare clic su **OK**.

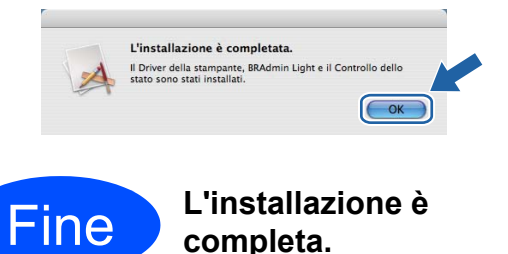

# **Utilità BRAdmin Light (per utenti Windows®)**

BRAdmin Light è un'utilità per l'installazione iniziale di periferiche connesse alla rete Brother. Consente la ricerca di prodotti Brother in un ambiente TCP/IP, la visualizzazione dello stato e la configurazione delle impostazioni di rete di base, ad esempio l'indirizzo IP.

Per ulteriori informazioni su BRAdmin Light, visitare il sito Web all'indirizzo [http://solutions.brother.com/.](http://solutions.brother.com)

## **Nota**

- *Se è richiesta una gestione più avanzata della stampante, utilizzare la versione dell'utilità Brother BRAdmin Professional 3 disponibile per il download all'indirizzo [http://solutions.brother.com/](http://solutions.brother.com).*
- *Se si usa una funzione firewall di un'applicazione anti-spyware o antivirus, disabilitarla temporaneamente. Dopo avere verificato che è possibile stampare, configurare le impostazioni del software attenendosi alle istruzioni.*

### **Installazione dell'utilità di configurazione BRAdmin Light**

### **Nota**

*La password predefinita per il server di stampa è 'access'. È possibile utilizzare BRAdmin Light per modificare questa password.*

a Fare clic su **Installa altri driver o utilità** nella schermata del menu.

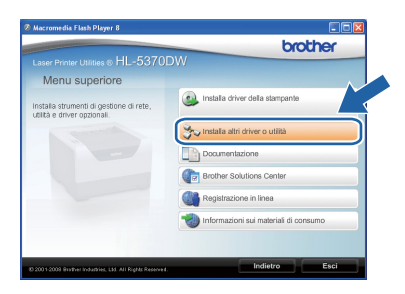

**b** Fare clic su **BRAdmin Light** e seguire le istruzioni visualizzate sullo schermo.

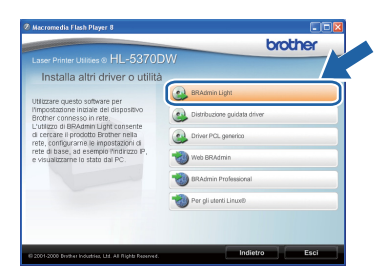

# **Nota**

*Per Windows Vista®, quando viene visualizzata la schermata Controllo dell'account utente, fare clic su Consenti.*

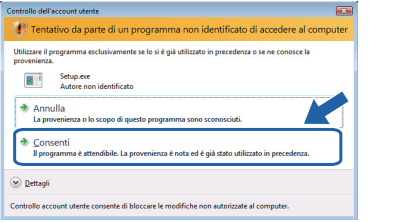

## **Impostazione dell'indirizzo IP, della subnet mask e del gateway mediante BRAdmin Light**

**Nota**

*Se alla rete è collegato un server DHCP/BOOTP/RARP, non è necessario eseguire la seguente operazione perché il server di stampa otterrà automaticamente l'indirizzo IP.*

- **a** Avviare BRAdmin Light. Verranno automaticamente cercate le nuove periferiche.
	- icerca dispositivi licerca rete per 6 secondi Interrompi ricerca .<br>Juovo dispositivo: 1 (Non Configurato: 1)
- **b** Fare doppio clic sulla periferica non configurata.

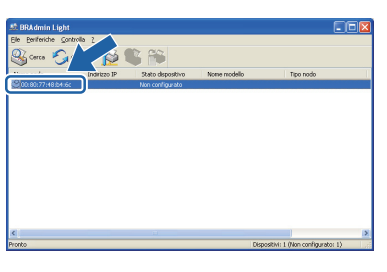

c Scegliere **STATICO** per **Metodo Boot**. Inserire l'**indirizzo IP** , la **Subnet Mask** e il **Gateway**, quindi fare clic su **OK**.

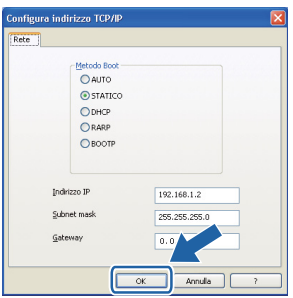

d Le informazioni sull'indirizzo vengono salvate sulla stampante.

# **Per gli utenti in rete**

# **Utilità BRAdmin Light (per utenti Mac OS X)**

BRAdmin Light è un'utilità per l'installazione iniziale di periferiche connesse alla rete Brother. Consente inoltre la ricerca di prodotti Brother sulla rete, la visualizzazione dello stato e la configurazione delle impostazioni di rete di base, ad esempio l'indirizzo IP da un computer su cui è eseguito Mac OS X 10.3.9 o versioni successive. Il software BRAdmin Light viene installato automaticamente all'installazione del driver. Se il driver della stampante è già stato installato, non occorre installarlo di nuovo. Per ulteriori informazioni su BRAdmin Light, visitare il sito Web all'indirizzo [http://solutions.brother.com/](http://solutions.brother.com).

### **Impostazione dell'indirizzo IP, della subnet mask e del gateway mediante BRAdmin Light**

# **Nota**

- *Se alla rete è collegato un server DHCP/BOOTP/RARP, non è necessario eseguire la seguente operazione perché il server di stampa otterrà automaticamente l'indirizzo IP.*
- *Accertarsi di avere installato sul computer la versione 1.4.2 o successiva del software client Java.*
- *La password predefinita per il server di stampa è 'access'. È possibile utilizzare BRAdmin Light per modificare questa password.*
- **a** Fare doppio clic sull'icona Macintosh HD sul desktop.

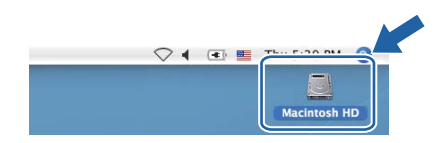

b Scegliere **Libreria**, **Printers**, **Brother**<sup>e</sup> **Utilities**.

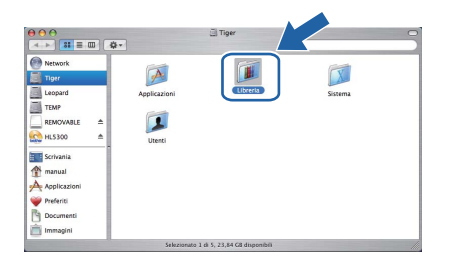

c Fare doppio clic sul file **BRAdmin Light.jar** ed eseguire il software. BRAdmin Light cercherà automaticamente le nuove periferiche.

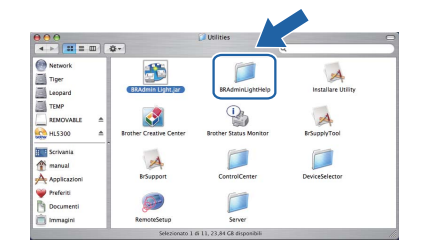

**d** Fare doppio clic sulla periferica non configurata.

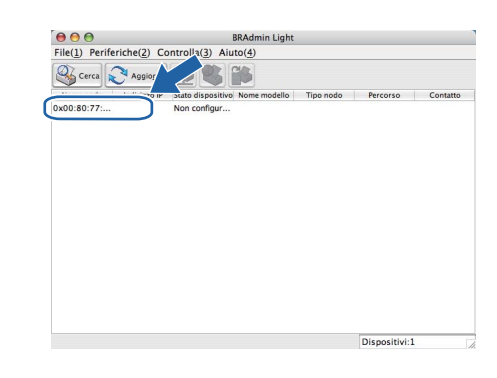

e Scegliere **STATICO** per **Metodo Boot**. Inserire l'**indirizzo IP** , la **Subnet Mask** e il **Gateway**, quindi fare clic su **OK**.

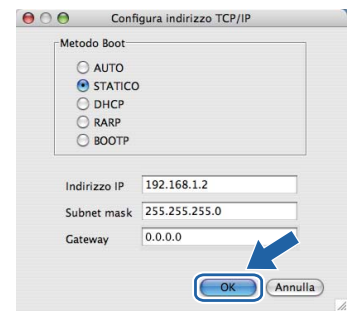

f Le informazioni sull'indirizzo vengono salvate sulla stampante.

## **Gestione basata sul Web (browser)**

Il server Web incorporato al server di stampa Brother consente il monitoraggio dello stato o la modifica di alcune impostazioni di configurazione utilizzando HTTP (Hyper Text Transfer Protocol).

# **Nota**

- *Il nome di login dell'amministratore è 'admin' (rispettare le lettere maiuscole/minuscole) e la password predefinita è 'access'.*
- *È consigliabile Microsoft® Internet Explorer® 6.0 (o versione successiva) o Firefox 1.0 (o versione successiva) per Windows® e Safari 1.3 (o versione successiva) per Macintosh. Verificare inoltre che JavaScript e i cookie siano sempre attivati nel browser utilizzato. Per utilizzare un browser Web, è necessario conoscere l'indirizzo IP del server di stampa. L'indirizzo IP del server di stampa non è indicato nella pagina delle impostazioni della stampante.*

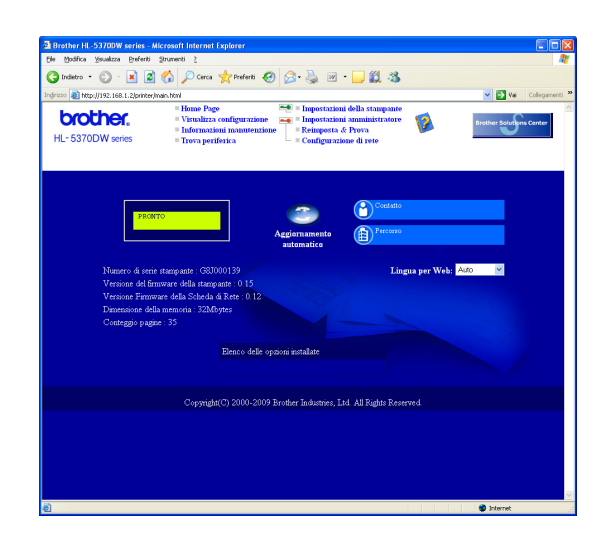

#### a Avviare il browser.

- **b** Digitare http://indirizzo ip stampante/ nel browser. (dove indirizzo ip stampante è l'indirizzo IP o il nome del server di stampa).
	- Ad esempio: http://192.168.1.2/

*Vedere il Capitolo 10 della Guida dell'utente in rete.*

### <span id="page-42-1"></span>**Ripristino delle impostazioni di rete ai valori predefiniti**

Effettuare le seguenti operazioni per ripristinare tutte le impostazioni di rete predefinite del server di stampa.

- a Spegnere la stampante.
- **b** Accertarsi che il coperchio anteriore sia chiuso e che il cavo di alimentazione sia collegato.
- c Tenere premuto **Go** mentre si preme l'interruttore di alimentazione. Tenere premuto **Go** fino all'accensione di tutti i LED e finché il LED **Status** non si spegne. Rilasciare **Go**. Accertarsi che tutti i LED si spengano.
- d Premere **Go** sei volte. Assicurarsi che tutti i LED si accendano a indicare che le impostazioni predefinite del server di stampa sono state ripristinate. La stampante ripartirà.

### <span id="page-42-0"></span>**Stampa della pagina delle impostazioni della stampante**

La pagina delle impostazioni della stampante elenca tutte le impostazioni, incluse quelle di rete. Per stampare la pagina delle impostazioni della stampante:

- a Accertarsi che il coperchio anteriore sia chiuso e che il cavo di alimentazione sia collegato.
- **b** Accendere la stampante e attendere che si trovi nello stato pronta.
- **C** Premere **Go** tre volte entro 2 secondi. Viene stampata la pagina delle impostazioni correnti della stampante.

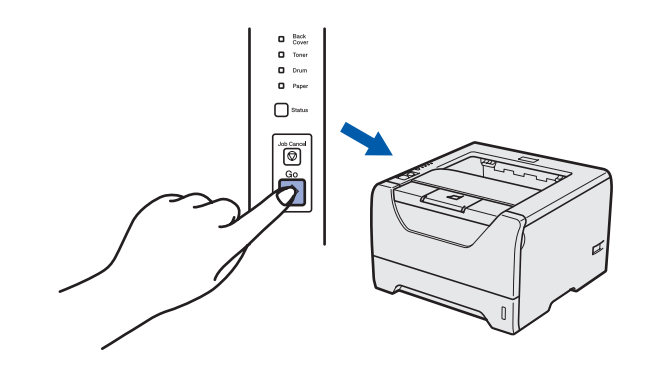

### **Nota**

*Se l'IP Address nella pagina delle impostazioni della stampante indica 0.0.0.0, attendere un minuto e riprovare.*

# **Precauzioni di sicurezza**

# **Per un utilizzo sicuro della stampante**

La mancata osservanza di queste istruzioni di sicurezza può dar luogo a rischi di incendio, folgorazione, ustione o soffocamento. Conservare queste istruzioni per ulteriori consultazioni e leggerle prima di eseguire qualunque operazione di manutenzione.

# **AVVERTENZA**

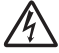

**Nella stampante sono presenti elettrodi ad alta tensione. Prima di pulire l'interno della stampante, spegnere l'interruttore di alimentazione e disinserire il cavo di alimentazione dalla presa di corrente c.a.**

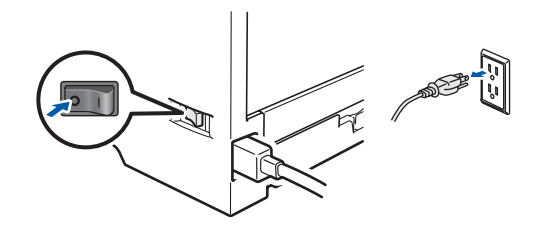

**NON toccare la spina con le mani bagnate per evitare scosse elettriche.**

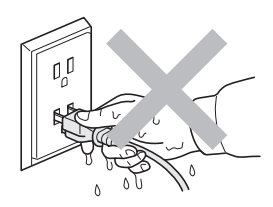

**Verificare sempre che la spina sia inserita correttamente.**

**La confezione contiene involucri in plastica. Per evitare il rischio di soffocamento, tenere gli involucri lontano dalla portata dei bambini.**

**NON usare sostanze infiammabili, spray o solventi/liquidi organici contenenti alcol o ammoniaca per pulire la parte interna o esterna della stampante per evitare di causare scosse elettriche o incendi. Per informazioni sulla pulizia della stampante, fare riferimento al** *Capitolo 6 della Guida dell'utente***.**

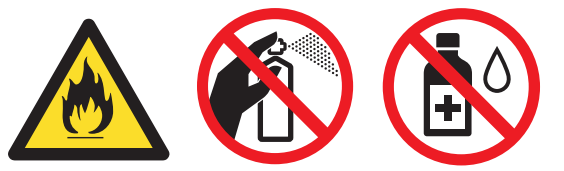

**NON utilizzare un aspirapolvere per pulire il toner versato. Questa operazione può causare l'incendio della polvere di toner all'interno dell'aspirapolvere. Rimuovere la polvere di toner con un panno asciutto che non lasci residui e smaltirla nel rispetto delle normative locali.**

**Pulizia della parte esterna della stampante**

**•Verificare di avere scollegato la stampante dalla presa di corrente c.a.**

**•Usare detergenti neutri. L'uso di liquidi volatili quali solventi o benzina può danneggiare la superficie esterna della stampante.**

**•NON usare detergenti contenenti ammoniaca.**

# **ATTENZIONE**

Fulmini e picchi di corrente possono danneggiare la stampante. Si consiglia di applicare un dispositivo di protezione alla presa c.a. o di scollegare i cavi durante i temporali.

# $\sqrt{\mathbb{S}}$

Se la stampante è stata usata di recente, alcune parti interne sono molto calde. Dopo aver aperto il coperchio anteriore o posteriore (vassoio uscita posteriore) della stampante, NON toccare le parti raffigurate in grigio nell'illustrazione.

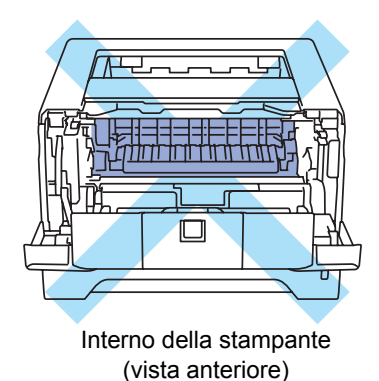

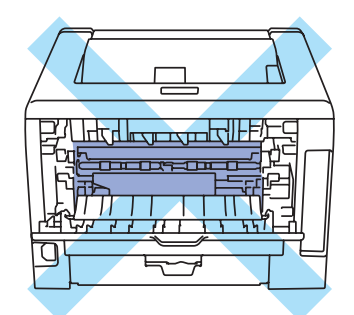

Interno della stampante (vista posteriore)

## **IMPORTANTE**

**NON rimuovere né danneggiare le etichette di attenzione poste su o in prossimità del fusore all'interno della stampante**

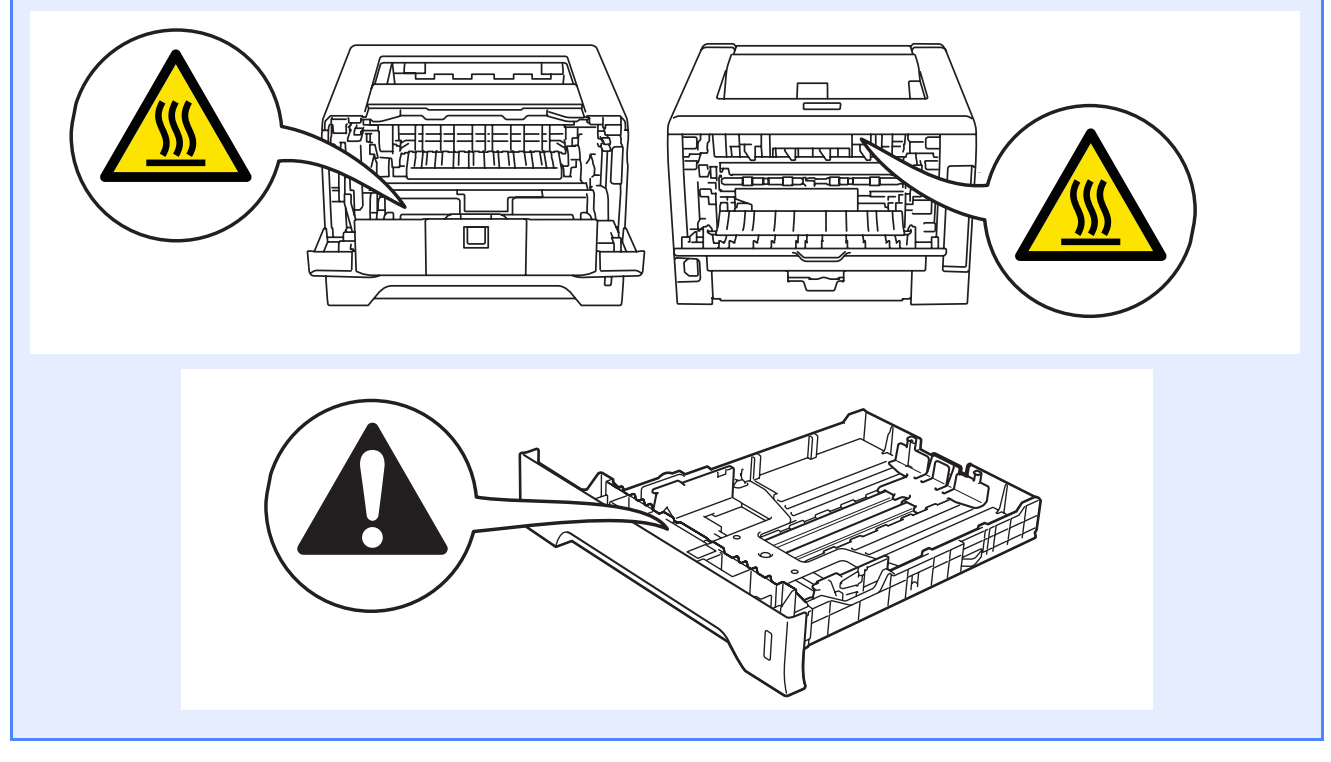

# **Normative**

# brother

**EC Declaration of Conformity** 

Manufacturer<br>Brother Industries Ltd. 15-1, Naeshiro-cho, Mizuho-ku, Nagoya 467-8561 Japan

Plant Franch<br>Brother Technology (ShenZhen) Ltd.,<br>NO6 Gold Garden Ind. Nanling Buji, Longgang, Shenzhen, China

Herewith declare that:

Product description : Laser Printer Product Name : HL-5370DW Model Number  $\cdot$  HL-53

is in conformity with provisions of the R & TTE Directive (1999/5/EC) and we declare compliance with the following standards  $^{\rm !}$ 

Harmonized standards applied:

Safety EN60950-1:2006

- $\begin{tabular}{ll} \bf{EMC} & \tt{EN55022:2006} & \tt{Class\,B} \\ & \tt{EN55024:1998 + A1:2001 + A2:2003} \end{tabular}$ EN61000-3-2:2006<br>EN61000-3-2:2006<br>EN61000-3-3:1995 + A1:2001 +A2:2005
- Radio EN301 489-1 V1.6.1 EN301 489-17 V1.2.1 EN300 328 V1.7.1

: Nagoya, Japan

Year in which CE marking was first affixed: 2008

Issued by  $\div$  Brother Industries, Ltd.

 $: 3rd$  Sentember  $2008$ Date

Place

Signature

Strop

Junji Shiota General Manager Quality Management Dept.

#### **Dichiarazione di conformità CE Dichiarazione di conformità CE**

Il Produttore Brother Industries Ltd. 15-1, Naeshiro-cho, Mizuho-ku, Nagoya 467-8561, Japan

#### **Stabilimento**

Brother Technology (ShenZhen) Ltd., NO6 Gold Garden Ind. Nanling Buji, Longgang, Shenzhen, China

dichiara che:

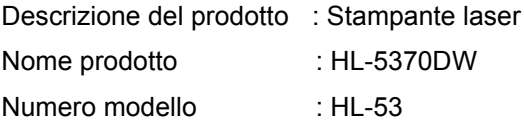

è conforme alle disposizioni della Direttiva R&TTE 1999/5/CE e ai seguenti standard: Standard armonizzati applicati:

Sicurezza EN60950-1:2006

EMC EN55022:2006 Classe B EN55024:1998 + A1:2001 +A2:2003 EN61000-3-2:2006 EN61000-3-3:1995 + A1:2001 +A2:2005

 Radio EN301 489-1 V1.6.1 EN301 489-17 V1.2.1 EN300 328 V1.7.1

Primo anno di apposizione del marchio CE: 2008

Firma

Rilasciata da: : Brother Industries, Ltd. Data : 3 settembre 2008 Località : Nagoya, Giappone

Junji Shiota Direttore Generale Reparto Gestione Qualità

# **Ulteriori informazioni**

### **Dichiarazione di conformità al programma International ENERGY STAR®**

Lo scopo del programma International

ENERGY STAR® è di promuovere lo sviluppo e la diffusione di apparecchi per ufficio a risparmio energetico.

In qualità di partner del programma

ENERGY STAR®, Brother Industries, Ltd. ha deciso di rendere questo prodotto conforme alle direttive di tale programma.

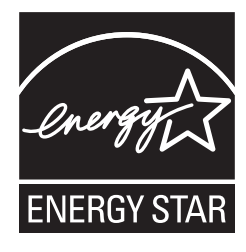

#### **Specifica IEC 60825-1+A2:2001**

Questa macchina è un prodotto laser di Classe 1 come definito dalle specifiche IEC 60825-1+A2:2001. L'etichetta riportata qui sotto è presente nei paesi che la prevedono.

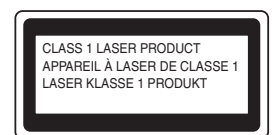

Questa macchina è dotata di un diodo laser di Classe 3B che emette radiazioni laser invisibili all'interno dell'unità laser. Non aprire tale unità in alcun caso.

# **AVVERTENZA**

L'uso di comandi o regolazioni nonché di prestazioni o procedure diverse da quelle specificate nel presente manuale può generare una esposizione a pericolose radiazioni invisibili.

#### **Radiazioni laser interne**

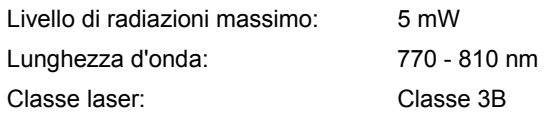

#### **Direttiva UE 2002/96/EC e EN50419**

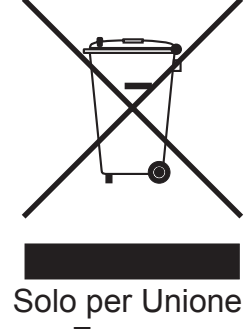

Europea

Su questa apparecchiatura è apposto il simbolo di riciclo. Ciò significa che al termine della vita del dispositivo, lo si dovrà smaltire separatamente in appropriati punti di raccolta; non smaltirlo insieme ai normali rifiuti domestici. Ciò andrà a vantaggio dell'ambiente (solo Unione Europea)

#### **IMPORTANTE - Per la sicurezza degli utenti**

Per garantire un funzionamento sicuro, la spina elettrica a tre punte in dotazione deve essere inserita esclusivamente in una presa di corrente standard a tre fori dotata di messa a terra tramite il normale circuito domestico.

Le prolunghe utilizzate con questa stampante devono essere di tipo a tre punte e dotate di un collegamento di messa a terra appropriato. Prolunghe con collegamenti errati possono causare infortuni e danni alle apparecchiature.

Il funzionamento soddisfacente dell'apparecchiatura non implica che sia dotata di collegamento di messa a terra e che l'installazione sia completamente sicura. Per la sicurezza degli utenti, contattare un elettricista qualificato qualora dovessero sorgere dei dubbi sull'efficacia del collegamento di messa a terra. Collegare questo prodotto a una sorgente c. a. con tensione compresa nell'intervallo indicato nei dati nominali. NON collegare il prodotto a una sorgente c.c. In caso di dubbi, contattare un elettricista qualificato.

#### **Scollegamento della periferica**

Questo prodotto deve essere installato vicino a una presa di corrente in CA facilmente accessibile. In caso di emergenze, scollegare il cavo di alimentazione dalla presa in CA per togliere completamente l'alimentazione.

#### **Connessione LAN**

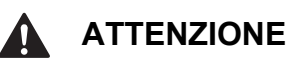

NON collegare questo prodotto a una connessione LAN soggeta a sovra-tensioni.

# **Trasporto della stampante**

Se per un motivo qualsiasi è necessario trasportare la stampante, imballarla accuratamente per evitare danni durante il transito. È consigliabile utilizzare il materiale di imballaggio originale. È altresì opportuno stipulare una polizza assicurativa adeguata con il vettore.

# **ATTENZIONE**

Quando si trasporta la stampante, l'assemblaggio del GRUPPO TAMBURO, CARTUCCIA TONER inclusa, deve essere rimosso dalla stampante e riposto in un involucro di plastica. La mancata rimozione dell'unità e il mancato inserimento in un involucro di plastica durante il trasporto può danneggiare seriamente la stampante e RENDERE NULLA LA GARANZIA.

a Spegnere la stampante e disinserire il cavo di alimentazione c.a.

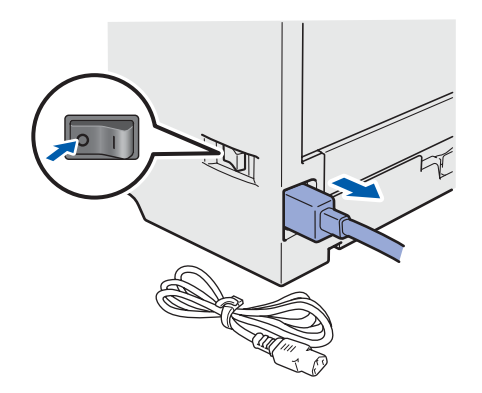

**b** Rimuovere l'assemblaggio del gruppo tamburo e della cartuccia toner. Riporlo in un involucro di plastica e sigillarlo.

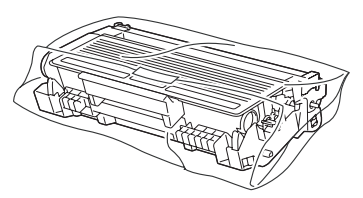

C Chiudere il coperchio anteriore.

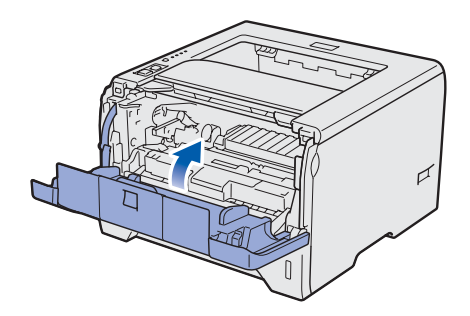

**d** Reimballare la stampante.

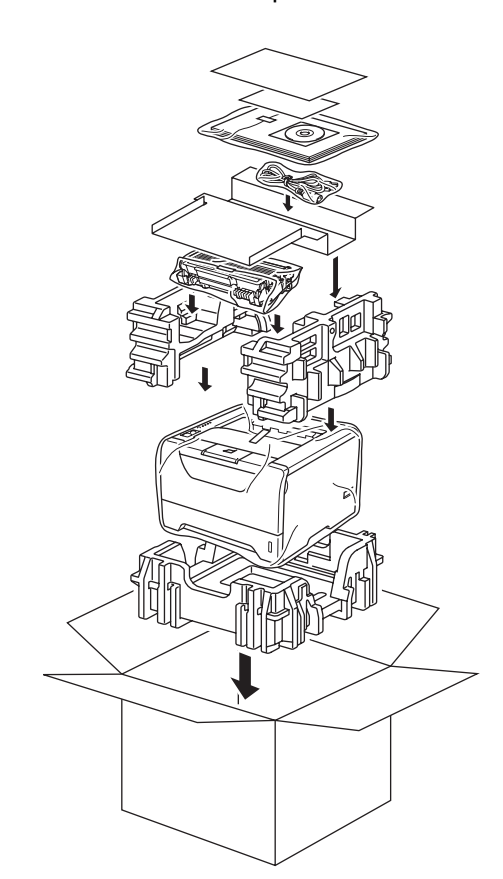

# **Ulteriori informazioni**

# **CD-ROM**

Su questo CD-ROM sono contenute molte informazioni.

#### **Windows®**

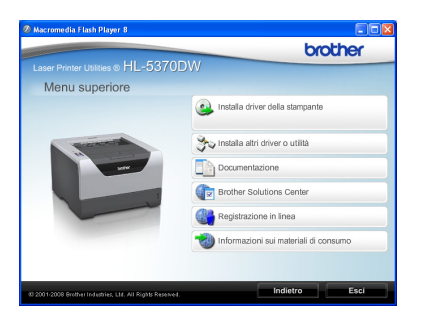

#### **Installa driver della stampante**

Consente di installare il driver della stampante.

# **Installa altri driver o utilità**

Consente di installare driver opzionali, utilità e strumenti di gestione della rete.

#### **Documentazione**

Consente di visualizzare la Guida dell'utente e la Guida dell'utente in rete in formato HTML. È anche possibile visualizzare i manuali in formato PDF accedendo al Brother Solutions Center. La Guida dell'utente e la Guida dell'utente in rete in formato HTML vengono installate automaticamente all'installazione del driver. Fare clic su **Start**, **Tutti** 

**i programmi** [1](#page-48-0), la stampante, quindi su **Guida dell'utente in formato HTML**. Se non si desidera installare la Guida dell'utente, selezionare **Installazione personalizzata** da **Installa driver della stampante** e deselezionare **Guide dell'utente in formato HTML** quando si installa il driver.

<span id="page-48-0"></span><sup>1</sup> **Programmi** per gli utenti di Windows® 2000

### **Brother Solutions Center**

Per qualsiasi necessità di supporto tecnico relativa alla stampante, visitare il sito Brother Solutions Center all'indirizzo [http://solutions.brother.com/](http://solutions.brother.com). Consente di scaricare le utilità e i driver più aggiornati per la stampante, leggere le domande frequenti e i suggerimenti relativi alla risoluzione dei problemi oppure acquisire informazioni sulle soluzioni di stampa possibili.

#### **Registrazione in linea**

Consente di registrare in linea il prodotto acquistato.

 **Informazioni sui materiali di consumo** Visitare il sito Web Brother per ottenere informazioni sui materiali di consumo originali Brother all'indirizzo <http://www.brother.com/original/>.

#### **Macintosh**

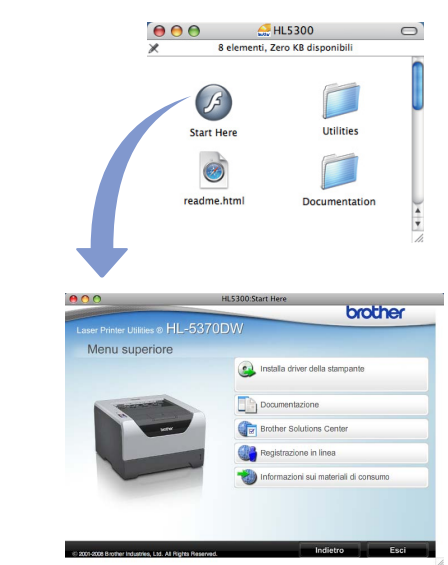

#### **Installa driver della stampante**

Consente di installare il driver della stampante.

#### **Documentazione**

Consente di visualizzare la Guida dell'utente della stampante in formato HTML.

È anche possibile visualizzare la Guida dell'utente in formato PDF accedendo al Brother Solutions Center.

#### **Brother Solutions Center**

Per qualsiasi necessità di supporto tecnico relativa alla stampante, visitare il sito Brother Solutions Center all'indirizzo [http://solutions.brother.com/.](http://solutions.brother.com) Consente di scaricare le utilità e i driver più aggiornati per la stampante, leggere le domande frequenti e i suggerimenti relativi alla risoluzione dei problemi oppure acquisire informazioni sulle soluzioni di stampa possibili.

#### **Registrazione in linea**

Consente di registrare in linea il prodotto acquistato.

 **Informazioni sui materiali di consumo** Visitare il sito Web Brother per ottenere informazioni sui materiali di consumo originali Brother all'indirizzo [http://www.brother.com/original/.](http://www.brother.com/original/)

**Nota**

*Per gli utenti con problemi di vista, è disponibile un file HTML sul CD-ROM fornito: readme.html. Questo file può essere letto dal software di sintesi vocale Screen Reader.*

# **Pannello di controllo**

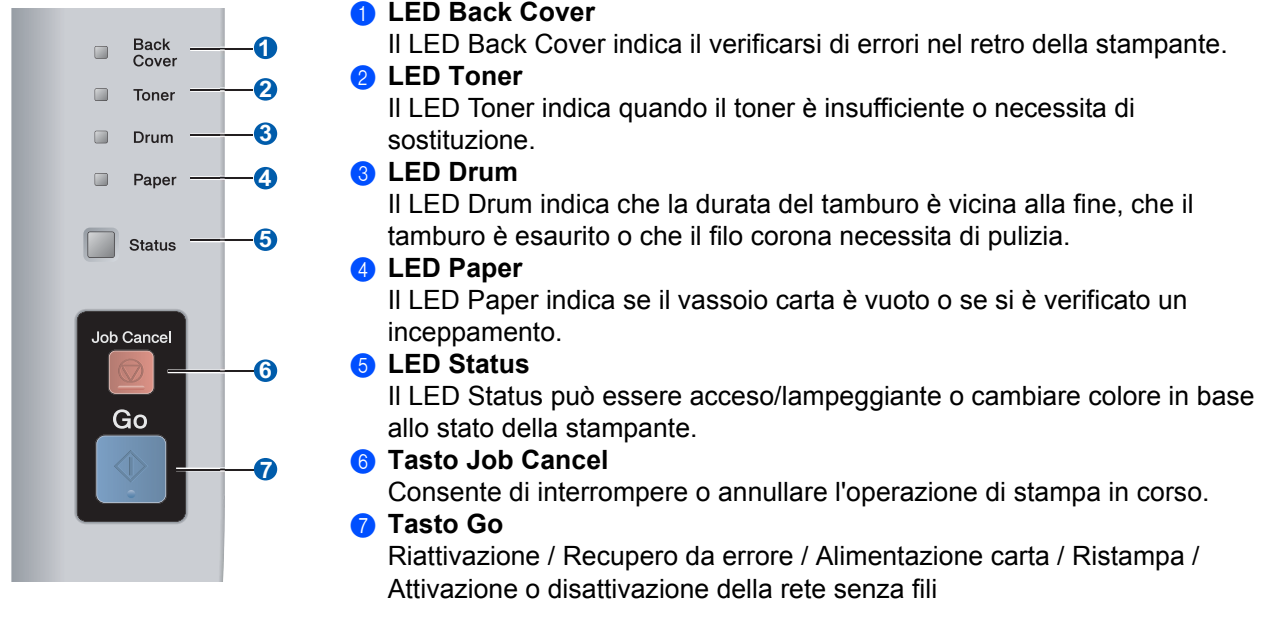

 $\mathbb{Q}$ *Per informazioni dettagliate relative al pannello di controllo, vedere il Capitolo 4 della Guida dell'utente presente sul CD-ROM.*

**Indicatori LED della stampante**

#### Lampeggiante:  $-\frac{1}{2}$  o  $-\frac{1}{2}$  o  $-\frac{1}{2}$  ACCESO:  $\Box$  o  $\Box$  o  $\Box$  SPENTO:  $\Box$ **SPENTO Riposo Riscaldamento [1](#page-50-1) Ready Ricezione dati [2](#page-50-0) Stampa dati LED della stampante rimanenti Back Cover**  $\Box$  $\Box$  $\Box$  $\Box$  $\Box$  $\Box$ **Toner**  $\Box$ **Drum**  $\hfill\ensuremath{\square}\xspace$ **Paper**  $\Box$ **Status** Verde chiaro Verde Verde giallo giallo

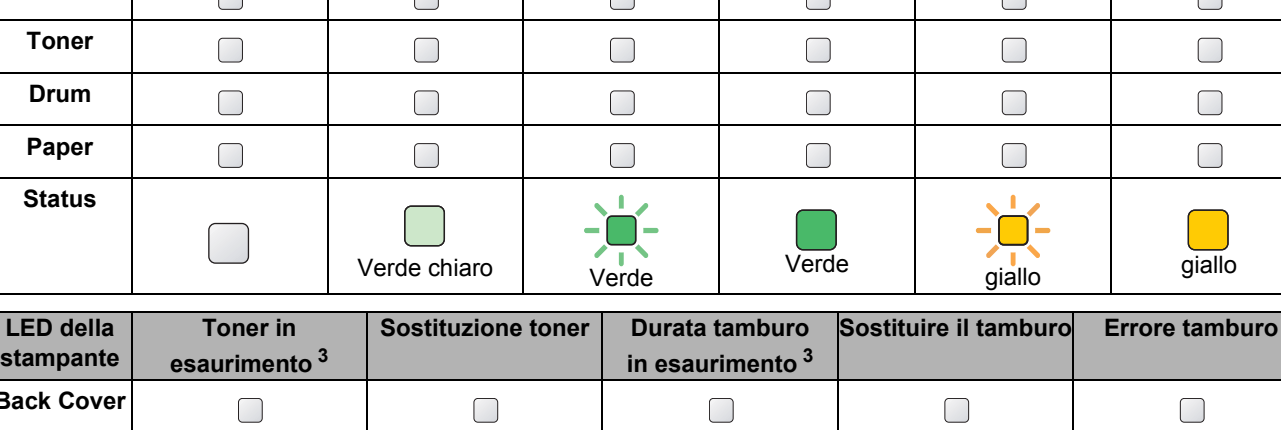

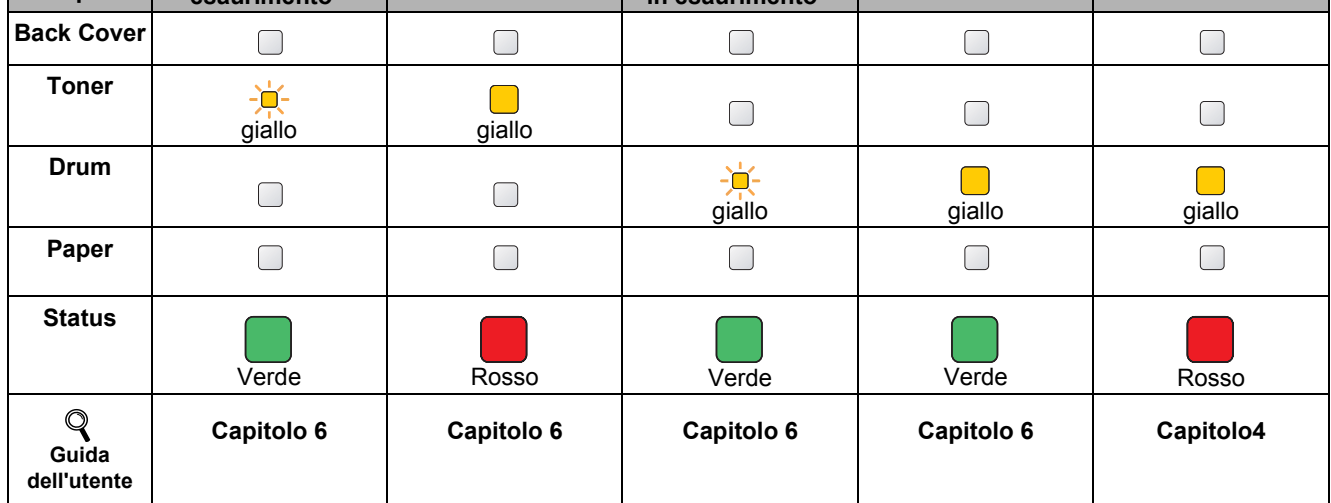

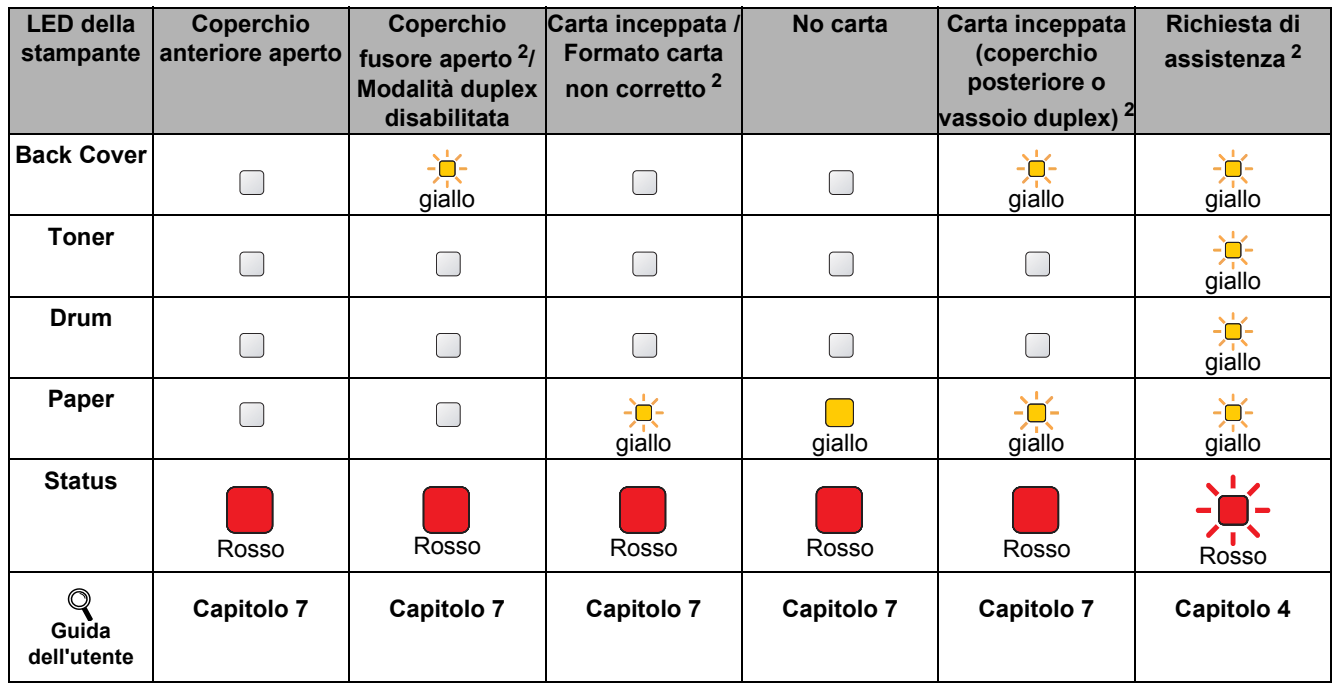

<span id="page-50-1"></span><sup>1</sup> Il LED rimane acceso per 1 secondo e spento per 1 altro secondo.

<span id="page-50-0"></span><sup>2</sup> Il LED rimane acceso per 0,5 secondi e spento per 0,5 secondi.

<span id="page-50-2"></span><sup>3</sup> Il LED giallo rimane acceso per 2 secondi e spento per altri 3 secondi.

# **Ulteriori informazioni**

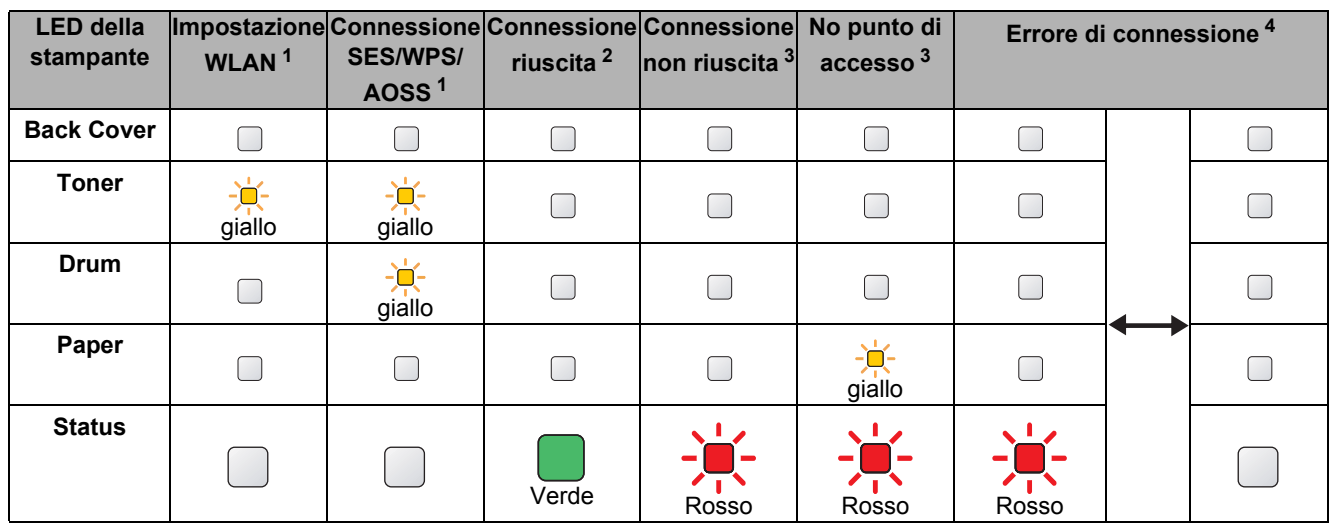

#### <span id="page-51-0"></span>**Indicazioni del LED quando si utilizza la modalità di impostazione senza fili a un solo clic**

<span id="page-51-1"></span> $1$  Il LED lampeggia, ovvero rimane acceso per 0,2 secondi e spento per 0,1 secondi.

<span id="page-51-2"></span><sup>2</sup> Il LED rimane acceso per 5 minuti.

<span id="page-51-3"></span><sup>3</sup> Il LED lampeggia, ovvero rimane acceso per 0,1 secondi e spento per 0,1 secondi, per un totale di 30 secondi.

<span id="page-51-4"></span><sup>4</sup> Il LED lampeggia 10 volte, quindi rimane spento per mezzo secondo. Questo motivo si ripete per 20 volte.

# **Accessori opzionali e materiali di consumo**

# **Accessori opzionali**

Questa stampante dispone dei seguenti accessori opzionali. L'aggiunta di questi accessori consente di potenziare le funzionalità della stampante. Per ulteriori dettagli sul vassoio carta inferiore opzionale e sulla Memoria SO-DIMM compatibile, visitare il sito all'indirizzo [http://solutions.brother.com/.](http://solutions.brother.com/)

 $\mathbb{Q}$ 

*Per l'installazione di questi elementi, vedere il Capitolo 5 della Guida dell'utente sul CD-ROM.*

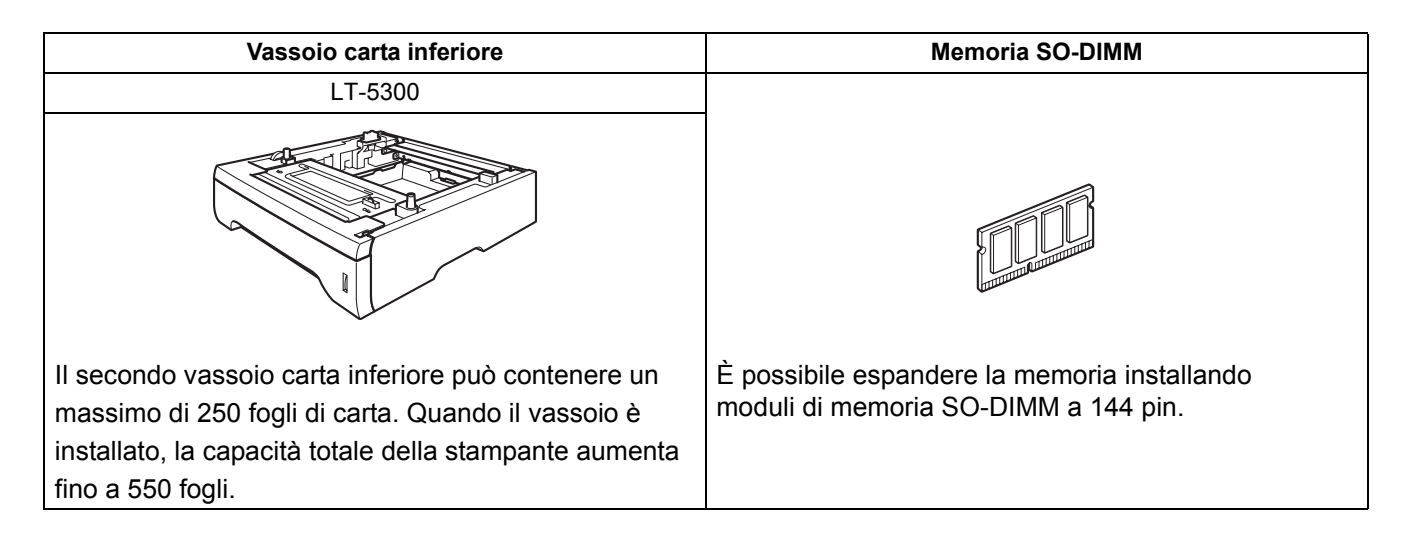

# **Materiali di consumo**

Quando occorre sostituire gli elementi dei materiali di consumo, sullo schermo LCD del pannello di controllo viene segnalato un errore.

Per ulteriori informazioni sui materiali di consumo della stampante, visitare il sito Web Brother all'indirizzo <http://www.brother.com/original/> o contattare il rivenditore locale.

*Per la sostituzione dei materiali di consumo, vedere il Capitolo 6 della Guida dell'utente sul CD-ROM.*

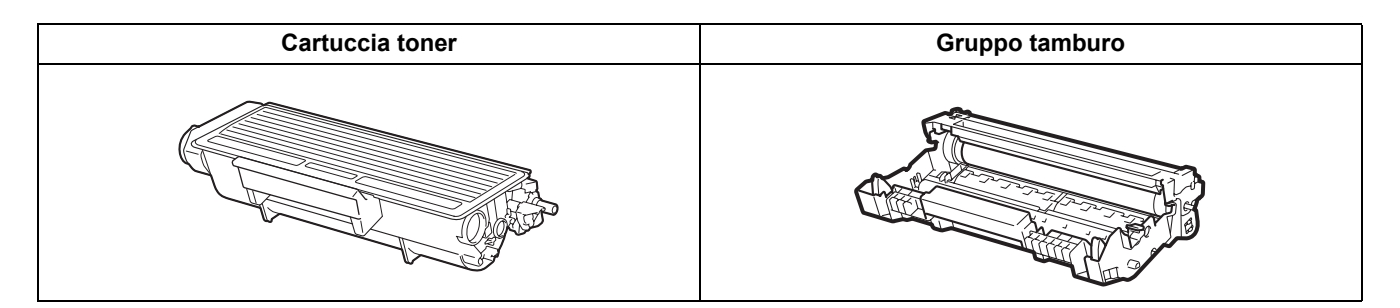

#### **Marchi**

Brother e il logo Brother sono marchi registrati e BRAdmin Light e BRAdmin Professional sono marchi di fabbrica di Brother Industries, Ltd.

Microsoft, Windows, Windows Server e Internet Explorer sono marchi registrati di Microsoft Corporation negli Stati Uniti e/o in altri paesi.

Windows Vista è un marchio registrato o un marchio di Microsoft Corporation negli Stati Uniti e/o in altri paesi.

Apple, Macintosh e Safari sono marchi di Apple Inc., registrati negli Stati Uniti e in altri paesi.

BROADCOM, SecureEasySetup e il logo SecureEasySetup sono marchi o marchi registrati di Broadcom Corporation negli Stati Uniti e/o in altri paesi.

Wi-Fi, Wi-Fi Alliance, WPA, WPA2, Wi-Fi Protected Access e Wi-Fi Protected Setup sono marchi o marchi registrati di Wi-Fi Alliance negli Stati Uniti e/o in altri paesi.

AOSS è un marchio di Buffalo Inc.

Ogni azienda il cui software è citato in questo manuale possiede un Contratto di licenza software specifico dei programmi di sua proprietà.

Tutti gli altri marchi sono di proprietà dei rispettivi possessori.

#### **Avviso di redazione e pubblicazione**

Sotto la supervisione di Brother Industries Ltd., la presente guida è stata redatta e pubblicata sulla base delle più recenti descrizioni e caratteristiche tecniche dei prodotti.

Il contenuto della guida e le specifiche di questo prodotto sono soggetti a modifiche senza preavviso.

Brother si riserva il diritto di apportare modifiche senza preavviso alle specifiche e ai materiali qui contenuti e non potrà essere in alcun modo ritenuta responsabile di eventuali danni (inclusi quelli indiretti) provocati dall'affidamento riposto nei materiali descritti, inclusi tra l'altro gli errori tipografici e di altro tipo eventualmente contenuti in questa pubblicazione. Questo prodotto è destinato all'uso in un ambiente professionale.

#### **Copyright e licenza**

© 2008 Brother Industries, Ltd.

© 1983-1998 PACIFIC SOFTWORKS INC.

Questo prodotto include il software "KASAGO TCP/IP" sviluppato da ELMIC WESCOM, INC.

© 2009 Devicescape Software, Inc.

Questo prodotto include il software RSA BSAFE Cryptographic di RSA Security Inc.

Portions Copyright for ICC profiles 2003 by European Color Initiative, www.eci.org. ALL RIGHTS RESERVED.

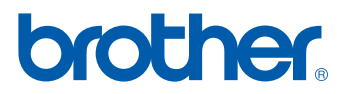